TotalStorage DS300 und DS400

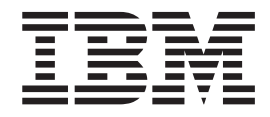

# Softwareinstallationshandbuch

TotalStorage DS300 und DS400

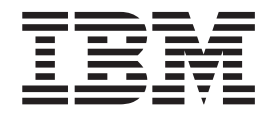

# Softwareinstallationshandbuch

#### **Hinweis**

Lesen Sie vor der Verwendung dieser Informationen und des darin beschriebenen Produkts die allgemeinen Informationen in Anhang C, ["Bemerkungen",](#page-46-0) auf Seite 41.

#### **Fünfte Ausgabe (November 2005)**

Diese Veröffentlichung ist eine Übersetzung des Handbuchs *IBM TotalStorage DS300 and DS400 Software Installation Guide,* IBM Teilenummer 31R1094, herausgegeben von International Business Machines Corporation, USA

© Copyright International Business Machines Corporation 2004, 2005 © Copyright IBM Deutschland GmbH 2005

Informationen, die nur für bestimmte Länder Gültigkeit haben und für Deutschland, Österreich und die Schweiz nicht zutreffen, wurden in dieser Veröffentlichung im Originaltext übernommen.

Möglicherweise sind nicht alle in dieser Übersetzung aufgeführten Produkte in Deutschland angekündigt und verfügbar; vor Entscheidungen empfiehlt sich der Kontakt mit der zuständigen IBM Geschäftsstelle.

Änderung des Textes bleibt vorbehalten.

Herausgegeben von: SW TSC Germany Kst. 2877 November 2005

# **Inhaltsverzeichnis**

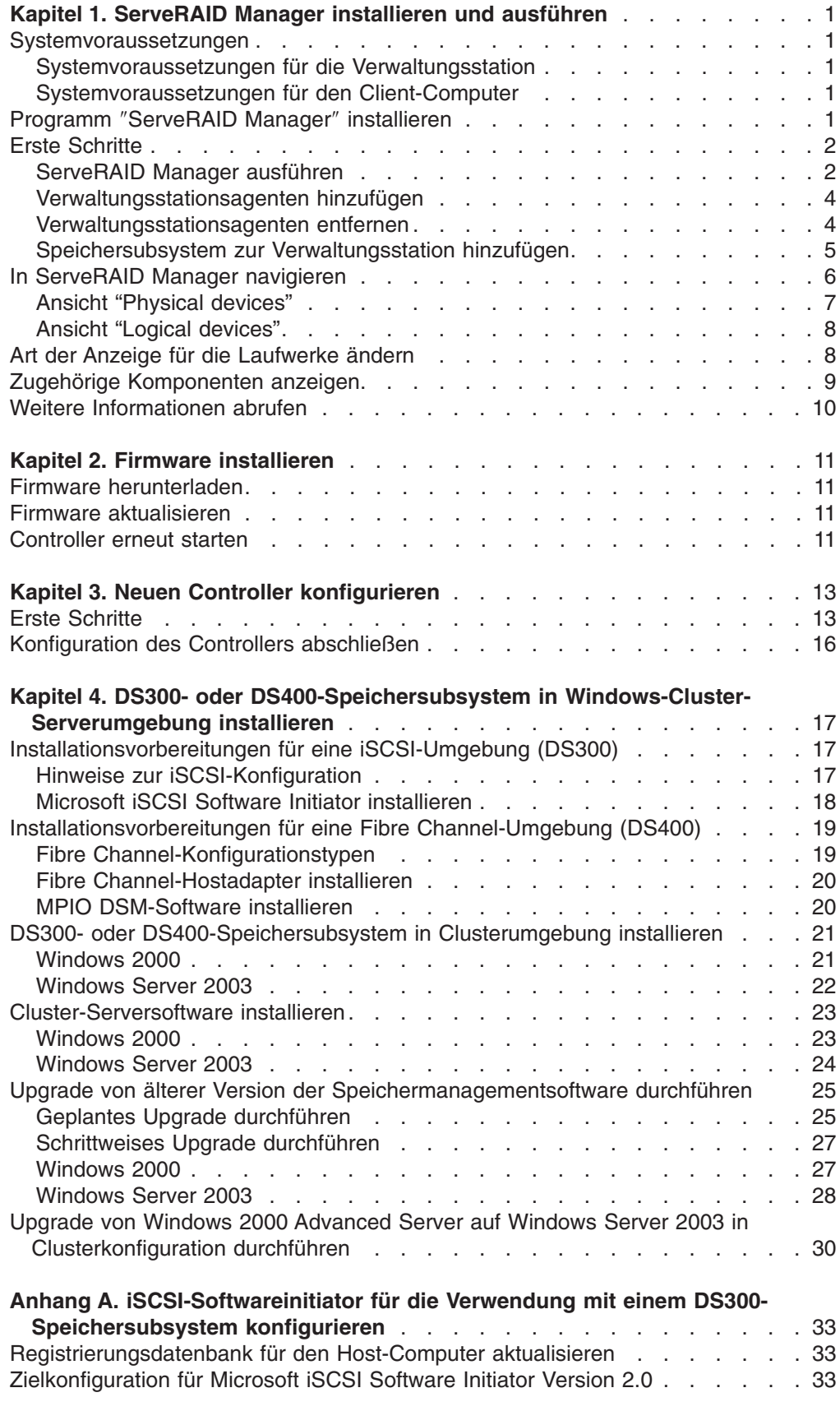

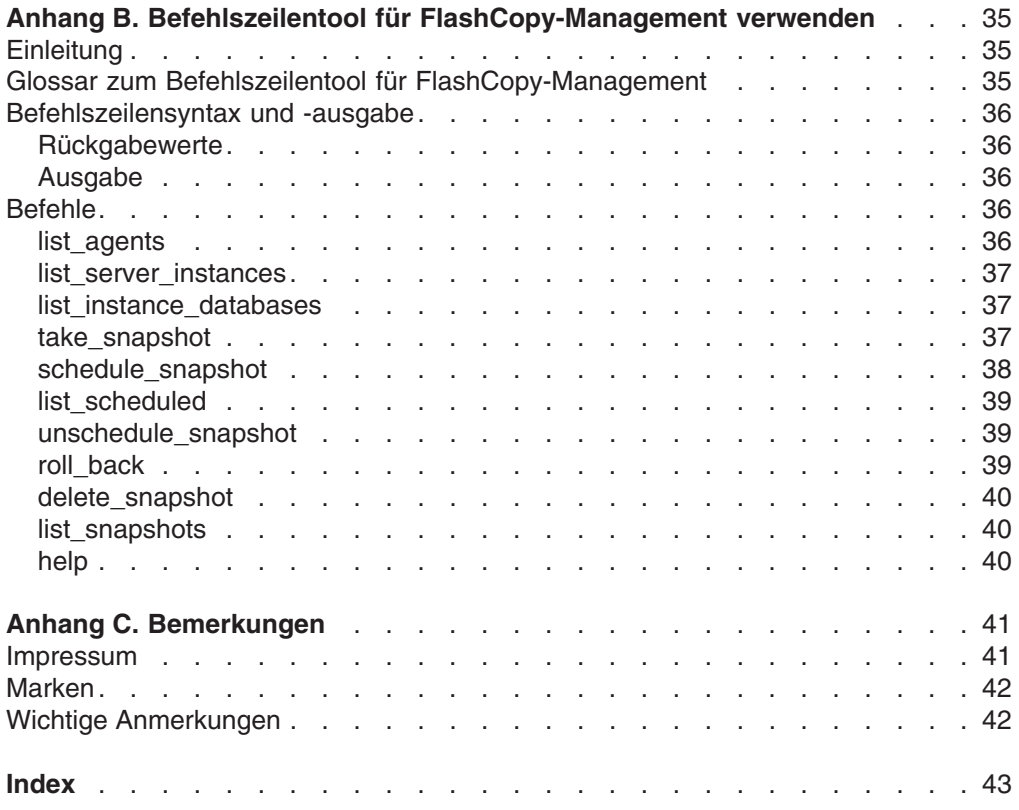

# <span id="page-6-0"></span>**Kapitel 1. ServeRAID Manager installieren und ausführen**

Dieses Kapitel enthält Installationsanweisungen für das Programm ″IBM ServeRAID Manager″ sowie eine Übersicht über die zugehörigen Software-Features und Navigationstools. Ausführliche Anweisungen zur Verwendung des Programms ″IBM ServeRAID Manager″ zum Verwalten des Speichersubsystems finden Sie in der Onlinehilfe.

### **Systemvoraussetzungen**

In diesem Abschnitt werden die Systemvoraussetzungen für die Verwaltungsstation und den Client-Computer aufgeführt.

### **Systemvoraussetzungen für die Verwaltungsstation**

Damit das Programm ″ServeRAID Manager″ auf einer Verwaltungsstation installiert und ausgeführt werden kann, sind folgende Hardware- und Softwarevoraussetzungen erforderlich:

- v Ein Computer mit einem Intel-kompatiblen Prozessor mit 500 MHz (IA32, AMD32 oder AMD64)
- $\cdot$  256 MB RAM
- 35 MB Festplattenspeicherplatz
- Microsoft Windows Advanced Server 2003, Windows XP oder Windows 2000

### **Systemvoraussetzungen für den Client-Computer**

Damit das Programm ″ServeRAID Manager″ auf einem Client-Computer installiert und ausgeführt werden kann, sind folgende Hardware- und Softwarevoraussetzungen erforderlich:

- Ein Computer mit einem Intel-kompatiblen Prozessor mit 500 MHz (IA32, AMD32 oder AMD64)
- $\cdot$  256 MB RAM
- 35 MB Festplattenspeicherplatz
- Bildschirmmodus: 256 Farben

Auf Client-Computern wird das Programm ″ServeRAID Manager″ von bestimmten Betriebssystemen, wie z. B. Microsoft Windows, Linux, Novell Netware, UnixWare und OpenServer, unterstützt.

**Anmerkung:** Wenn Sie das Programm ″ServeRAID Manager″ auf Client-Computern installieren, lesen Sie die betriebssystemspezifischen Readme-Dateien auf der IBM CD *ServeRAID Manager Application*. Dort finden Sie eine Liste der unterstützten Betriebssysteme sowie andere betriebssystemspezifische Informationen.

# **Programm** ″**ServeRAID Manager**″ **installieren**

Dieser Abschnitt enthält Informationen zum Installieren des Programms ″ServeRAID Manager″ auf Systemen mit einem Microsoft Windows-Betriebssystem. Wenn Sie das Programm ″ServeRAID Manager″ auf Client-Computern mit einem anderen Betriebssystem als Windows installieren, lesen Sie die betriebssystemspezifischen Readme-Dateien auf der CD *IBM ServeRAID Manager Application*, um Installationsanweisungen zu erhalten.

<span id="page-7-0"></span>**Anmerkung:** Zum Installieren des Programms ″ServeRAID Manager″ benötigen Sie Administratorrechte.

Gehen Sie zum Installieren des Programms ″ServeRAID Manager″ wie folgt vor:

- 1. Legen Sie die Installations-CD ein, und warten Sie, bis die automatisch gestartete ausführbare Datei die Installation startet. Geschieht dies nicht, durchsuchen Sie die CD, und klicken Sie auf **Autorun**.
- 2. Wenn der Installationsassistent geöffnet wird, klicken Sie auf **Next**.
- 3. Lesen und akzeptieren Sie die Lizenzvereinbarung; klicken Sie dann auf **Next**.
- 4. Klicken Sie auf **Next**, um die Standardinstallation zu akzeptieren. Alternativ können Sie auch mit Hilfe der Menüs die ServeRAID-Komponenten auswählen, die installiert werden sollen. Klicken Sie dann auf **Next**.
- 5. Erstellen Sie einen Benutzernamen und ein Kennwort für die Verwaltungsstation.

Hierbei handelt es sich um den Benutzernamen und das Kennwort, die Sie zum Anmelden an der Verwaltungsstation verwenden werden.

- 6. Klicken Sie auf **Add User**; klicken Sie dann auf **Next**.
- 7. Klicken Sie auf **Install**.

Die Software wird vom Installationsassistenten installiert. Dieser Vorgang kann einige Minuten in Anspruch nehmen.

8. Wenn die Installation abgeschlossen ist, klicken Sie auf **Finish**.

### **Erste Schritte**

In diesem Abschnitt wird erläutert, wie das Programm ″ServeRAID Manager″ verwendet wird.

### **ServeRAID Manager ausführen**

**Anmerkung:** Sie benötigen zum Ausführen des Programms ″ServeRAID Manager″ Administratorrechte.

Um ServeRAID Manager als eigenständige Anwendung auszuführen, klicken Sie auf **Start → Programme → ServeRAID Manager → ServeRAID Manager**. Das Fenster ″ServeRAID Manager″ wird geöffnet, wie in Abb. 1 auf [Seite](#page-8-0) 3 dargestellt.

Das Fenster ″ServeRAID Manager″ ist in vier Teilfenster unterteilt:

- Enterprise view (1) (Unternehmensweite Ansicht)
- Physical devices (2) (Physische Einheiten)
- Logical devices (3) (Logische Einheiten)
- Event monitoring (4) (Ereignisüberwachung)

<span id="page-8-0"></span>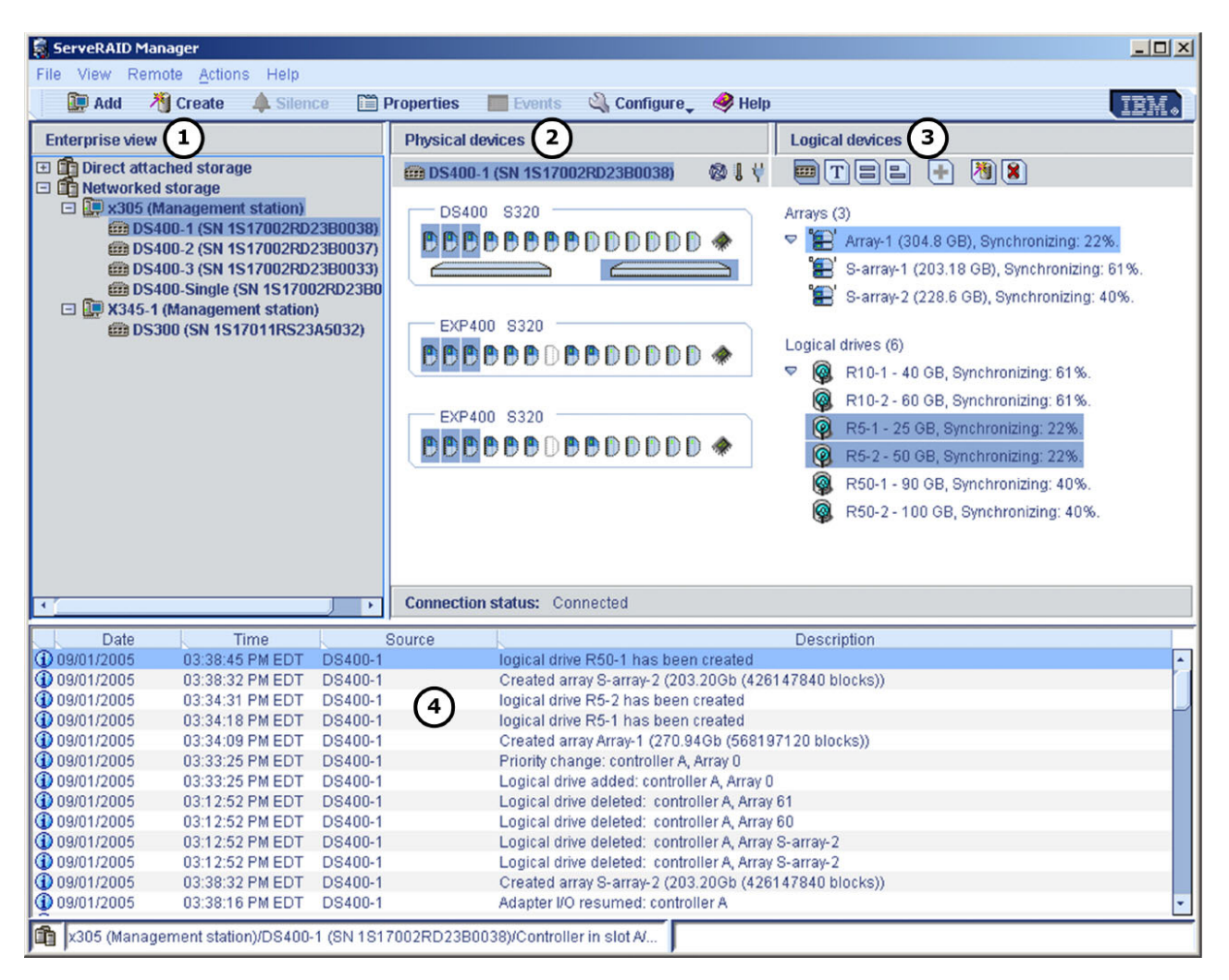

*Abbildung 1. Fenster* ″*ServeRAID Manager*″

Weitere Informationen zu Funktionen von ServeRAID Manager finden Sie im Abschnitt "In [ServeRAID](#page-11-0) Manager navigieren" auf Seite 6.

### <span id="page-9-0"></span>**Verwaltungsstationsagenten hinzufügen**

Bei der Verwaltungsstation handelt es sich um einen Überwachungsagenten für Netzspeicher. Nach dem Hinzufügen eines Agenten zu einer Verwaltungsstation können Sie die angeschlossenen Speichersystemgehäuse von einer ServeRAID Manager-Konsole aus überwachen und konfigurieren.

Bei der ersten Anmeldung müssen Sie den Verwaltungsstationsagenten hinzufügen und konfigurieren, bevor Sie den Netzspeicher (wie z. B. IBM TotalStorage DS300 und DS400) einrichten können.

Gehen Sie wie folgt vor, um einen Verwaltungsstationsagenten hinzuzufügen:

1. Klicken Sie in der unternehmensweiten Ansicht "Enterprise view" mit der rechten Maustaste auf das Symbol für den Netzspeicher **Networked storage**, und wählen Sie die Option **Add management station** aus, wie in der folgenden Abbildung dargestellt.

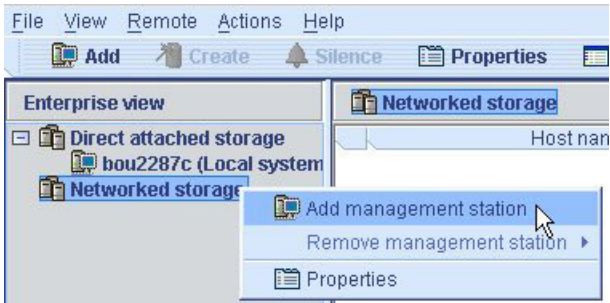

*Abbildung 2. Verwaltungsstation hinzufügen*

Das Fenster "Add management station" wird geöffnet.

- 2. Wählen Sie im Feld **Type** den Eintrag **Management Station** aus.
- 3. Geben Sie den Hostnamen oder die TCP/IP-Adresse des Verwaltungsstationscomputers ein.
- 4. Geben Sie den Benutzernamen und das Kennwort für die Verwaltungsstation ein, die bei der Installation von ServeRAID Manager erstellt wurden. (Siehe Schritt 5 auf [Seite](#page-7-0) 2.)
- 5. Wählen Sie die Option **Save user name/password** aus.
- 6. Klicken Sie auf **Connect**.

Der Verwaltungsstationsagent wird hinzugefügt.

### **Verwaltungsstationsagenten entfernen**

Gehen Sie wie folgt vor, um einen Verwaltungsstationsagenten zu entfernen:

- 1. Klicken Sie in der unternehmensweiten Ansicht "Enterprise view" mit der rechten Maustaste auf **Networked storage**, und wählen Sie **Remove management station** aus. Wählen Sie dann den zu entfernenden Verwaltungstationsagenten aus.
- 2. Klicken Sie auf **Yes**.

Der Verwaltungsstationsagent und alle dem Verwaltungsstationsagenten zugeordneten Netzspeichereinheiten werden entfernt.

## <span id="page-10-0"></span>**Speichersubsystem zur Verwaltungsstation hinzufügen**

Gehen Sie wie folgt vor, um das Speichersubsystem zur Verwaltungsstation hinzuzufügen:

- 1. Klicken Sie in der unternehmensweiten Ansicht "Enterprise view" mit der rechten Maustaste auf die Verwaltungsstation in der Baumstruktur **Networked storage**, und wählen Sie die Option **Add agent** aus.
- 2. Geben Sie den Hostnamen oder die TCP/IP-Adresse eines der Verwaltungsanschlüsse des Speichersubsystems ein.
- 3. Geben Sie das Administratorkennwort des Speichersubsystems ein.

**Anmerkung:** Das Administratorkennwort wird bei der Installation des Speichersubsystems im Netzwerk erstellt. Es handelt sich dabei nicht um das Kennwort der Verwaltungsstation.

4. Klicken Sie auf **Add**.

Das Speichersubsystem wird zur Verwaltungsstation in der Baumstruktur **Net**worked storage in der unternehmensweiten Ansicht "Enterprise view" hinzugefügt.

Weitere Informationen zum Konfigurieren des Speichersubsystems und zum Erstellen des Netzspeichers finden Sie in der Hilfe zu ServeRAID Manager.

# <span id="page-11-0"></span>**In ServeRAID Manager navigieren**

Die Ansicht "Enterprise view" (in Abb. 3 dargestellt) bietet eine erweiterbare Baumstruktur, in der die von Ihnen verwalteten Systeme und Controller enthalten sind. In der Baumstruktur **Networked storage** sind die Verwaltungsstationen, die über an das Netzwerk angeschlossene Speichergehäuse verfügen, aufgelistet.

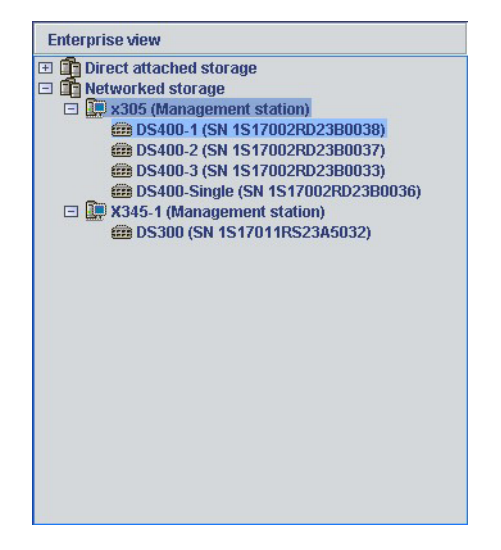

*Abbildung 3. Ansicht "Enterprise view" (Unternehmensweite Ansicht)*

Die meisten Konfigurations- und Verwaltungstasks können Sie durchführen, indem Sie einen Controller oder ein Gehäuse aus der Baumstruktur auswählen und mit den zugehörigen Objekten in den Ansichten "Physical devices" und "Logical devices" (in Abb. 4 dargestellt) arbeiten.

In Abb. 4 sind die Ansichten "Physical devices" und "Logical devices" in ServeRAID Manager dargestellt. In diesen Ansichten werden die physischen und logischen Einheiten angezeigt, die mit dem Controller oder dem Gehäuse verbunden sind.

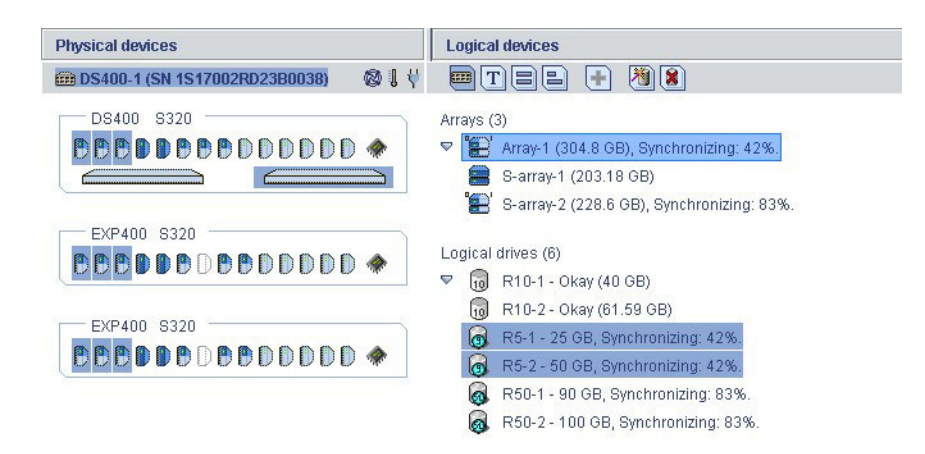

*Abbildung 4. Ansichten "Physical devices" (Physische Einheiten) und "Logical devices" (Logische Einheiten)*

<span id="page-12-0"></span>In der Ansicht "Physical devices" (auf der linken Seite in Abb. 4 auf [Seite](#page-11-0) 6) werden Informationen zu den Laufwerken, Gehäusen und anderen an den Controller angeschlossenen Einheiten angezeigt. Die Einheiten werden geordnet nach dem Kanal oder dem Anschluss, an den sie angeschlossenen sind, in numerischer Reihenfolge angezeigt. Zu den Informationen für die einzelnen Kanäle oder Anschlüsse gehören die maximale Übertragungsgeschwindigkeit, die Nummer des Kanals auf dem Controller sowie die Anzahl der an den Controller angeschlossenen Einheiten.

In der Ansicht "Logical devices" (auf der rechten Seite in Abb. 4 auf [Seite](#page-11-0) 6) werden Informationen zu den Platteneinheiten und den logischen Laufwerken angezeigt, die mit Hilfe der physischen Einheiten erstellt wurden. Zu diesen Informationen gehören die Anzahl der Platteneinheiten und der logischen Laufwerke, die RAID-Stufen der einzelnen Einheiten und die Information, ob ein logisches Laufwerk durch ein Hot-Spare-Laufwerk geschützt ist.

In den Ansichten "Physical devices" und "Logical devices" können Sie die folgenden Tasks durchführen:

- Eine Ansicht komprimieren oder erweitern, um weitere Informationen zu Platteneinheiten, logischen Einheiten und physischen Einheiten anzuzeigen.
- Die Art der [Anzeige](#page-13-0) der Laufwerke ändern (siehe Abschnitt "Art der Anzeige für die [Laufwerke](#page-13-0) ändern" auf Seite 8).
- Die Komponenten einer logischen Einheit bestimmen (siehe Abschnitt ["Zugehö](#page-14-0)rige [Komponenten](#page-14-0) anzeigen" auf Seite 9).

### **Ansicht "Physical devices"**

In der Ansicht "Physical devices" werden Informationen zu Einheiten im Gehäuseansichtformat (wie in Abb. 5 dargestellt) oder im Textformat (wie in Abb. 6 auf [Seite](#page-14-0) 9 dargestellt) angezeigt. Laufwerke in der Gehäuseansicht werden in den physischen Steckplätzen, die sie besetzen, mit der richtigen vertikalen oder horizontalen Ausrichtung angezeigt. Freie Steckplätze werden als Laufwerkumriss dargestellt.

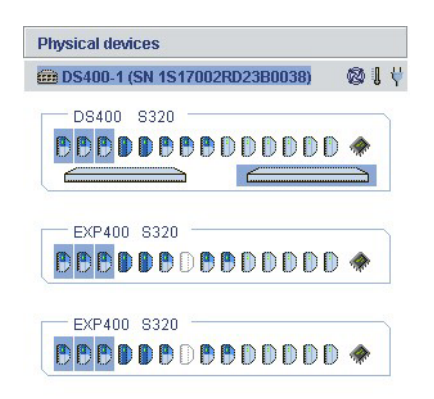

*Abbildung 5. Ansicht* ″*Physical devices*″ *(Physische Einheiten)*

Die Anzeigesymbole ( **) den** Die Anzeigesymbole ( ) geben Rückmeldung über den Status der Lüfter- und Temperaturmodule auf SAF-TE-Einheiten (Gehäuseverwaltung) und anderen Einheiten, die diese Bedingungen überwachen.

<span id="page-13-0"></span>Die Anzeigesymbole können folgende Farben annehmen:

- v **Blau** Normal
- v **Gelb** Warnung
- v **Rot** Fehler
- v **Grau** Gilt nicht für diese Einheiten

Das Anzeigesymbol für den Lüfter wird z. B. gelb, wenn ein Lüfter ausfällt; es wird rot, wenn ein zweiter Lüfter ausfällt und keine ausreichende Kühlung mehr vorhanden ist.

### **Ansicht "Logical devices"**

In der Ansicht "Logical devices" werden Informationen zu den logischen Einheiten angezeigt, die mit Hilfe der physischen Einheiten erstellt wurden. Dazu gehören z. B. die Anzahl der Platteneinheiten und der logischen Einheiten, die RAID-Stufen der einzelnen Einheiten sowie die Angabe, ob eine logische Einheit durch ein Hot-Spare-Laufwerk geschützt ist.

Sie können in der Ansicht "Logical devices" logische Einheiten erstellen und löschen, indem Sie auf die Option **Create** klicken und den Assistenten für die Erstellung verwenden.

### **Art der Anzeige für die Laufwerke ändern**

Sie können die Art der Anzeige für Informationen in der Ansicht "Physical devices" ändern, indem Sie in der Ansicht "Logical devices" auf eines der folgenden Symbole klicken.

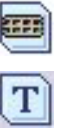

Zeigt die Gehäuseansicht an. Dies ist die Vorgabeansicht.

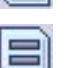

Zeigt Informationen zu physischen Einheiten im Textformat an.

Zeigt Informationen zu physischen Einheiten als Kapazitätsanzeige in vollständiger Größe an. Ein Balken in voller Länge wird unabhängig von der Kapazität für jedes Festplattenlaufwerk angezeigt. Ein kleines Segment ist auf jedem Festplattenlaufwerk für die RAID-Signatur reserviert; dieser Bereich wird durch eine graue Kappe am Ende der einzelnen Balken angezeigt.

**Anmerkung:** Ein hellblau getöntes Festplattenlaufwerk gehört zu keiner Festplattengruppe.

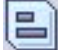

Zeigt Informationen zu physischen Einheiten als Kapazitätsanzeige in relativer Größe an. Ein Balken in voller Länge wird für das größte Festplattenlaufwerk angezeigt; proportional dazu werden kürzere Balken für die anderen Festplattenlaufwerke angezeigt.

# <span id="page-14-0"></span>**Zugehörige Komponenten anzeigen**

Wenn Sie auf eine physische oder logische Einheit in den Einheitenansichten klicken, werden die zugehörigen Komponenten hervorgehoben.

Wenn Sie z. B. auf eine Platteneinheit klicken, werden die zugeordneten logischen Laufwerke in der Ansicht "Logical devices" und die zur Platteneinheit gehörenden physischen Laufwerke in der Ansicht "Physical devices" hervorgehoben, wie in Abb. 4 auf [Seite](#page-11-0) 6 dargestellt.

Festplattenlaufwerke werden im Textformat nach SCSI-Kanal und SCSI-ID angezeigt.

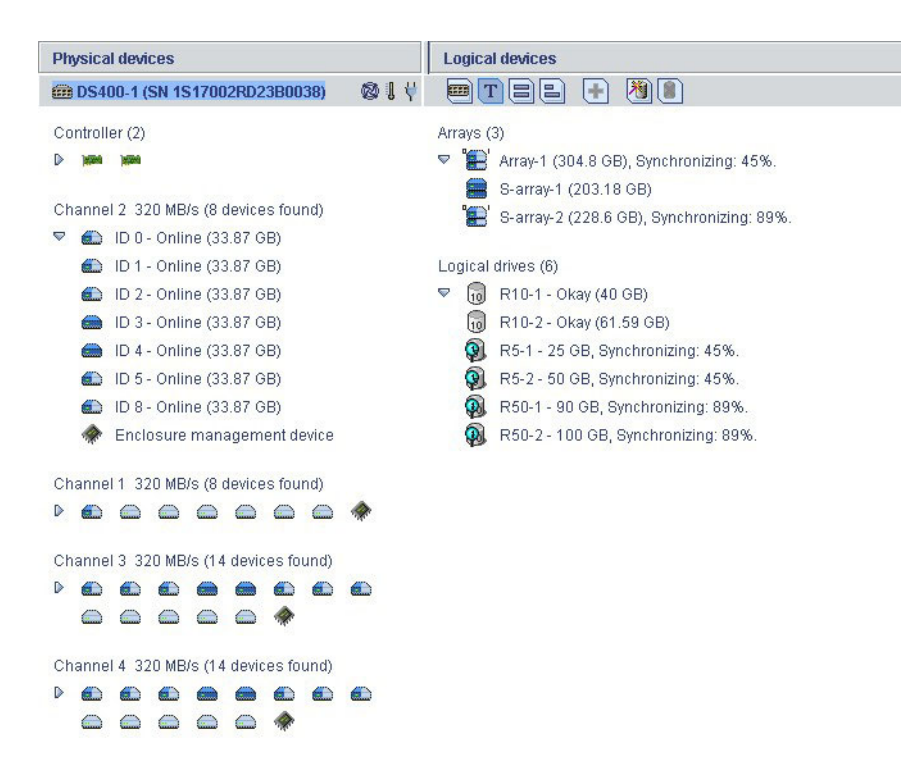

*Abbildung 6. Anzeige physischer und logischer Laufwerke im Textformat*

<span id="page-15-0"></span>Durch die Auswahl eines globalen oder dedizierten Hot-Spare-Laufwerks werden die logischen Laufwerke hervorgehoben, die von diesem Hot-Spare-Laufwerk geschützt werden. In Abb. 7 ist ein Beispiel für die logischen Laufwerke, die von einem globalen Hot-Spare-Laufwerk geschützt werden, dargestellt.

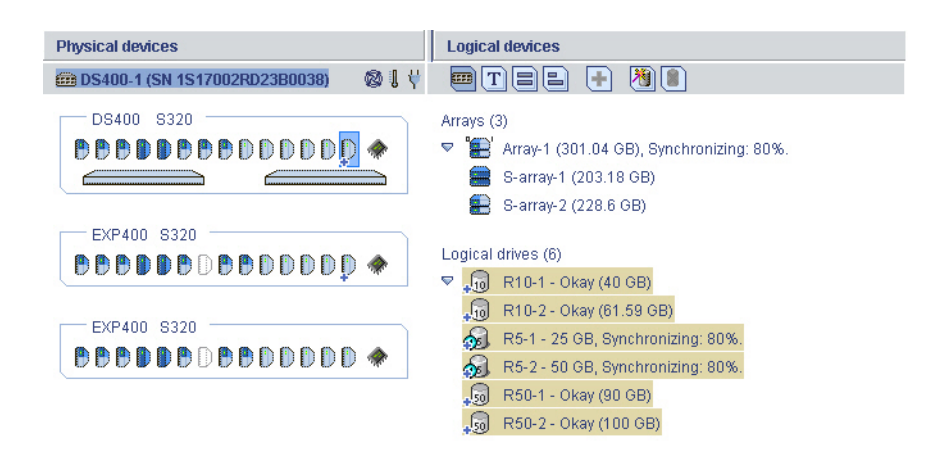

*Abbildung 7. Anzeige eines globalen Hot-Spare-Laufwerks*

In Abb. 8 ist ein Beispiel für ein dediziertes Hot-Spare-Laufwerk dargestellt.

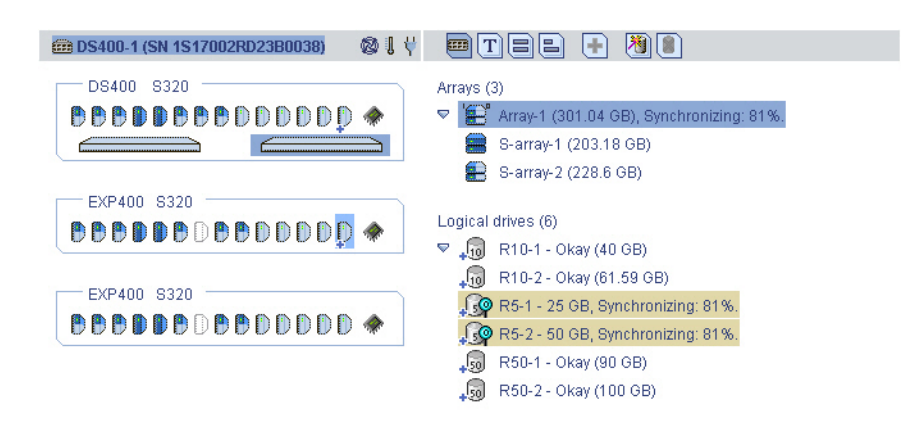

*Abbildung 8. Anzeige logischer Einheiten, die durch ein Hot-Spare-Laufwerk geschützt sind*

### **Weitere Informationen abrufen**

Ausführliche Anweisungen zur Verwendung des Programms ″ServeRAID Manager″ zum Verwalten des Speichersubsystems finden Sie in der Hilfe zu ServeRAID Manager.

# <span id="page-16-0"></span>**Kapitel 2. Firmware installieren**

Dieses Kapitel enthält Anweisungen zum Herunterladen von Firmware und zum Installieren von Firmware auf dem Speichersubsystem.

### **Firmware herunterladen**

Um ein neues Firmware-Image herunterzuladen, rufen Sie die Adresse <http://www.ibm.com/servers/storage/support/> auf, und rufen Sie dann die Seite für die Konfiguration Ihres Speichersubsystemmodells auf. Befolgen Sie die Online-Anweisungen zum Herunterladen der Datei.

Behalten Sie den Standarddateinamen bei, und speichern Sie die Datei auf einem System, auf das IBM ServeRAID Manager zugreifen kann.

### **Firmware aktualisieren**

Gehen Sie wie folgt vor, um die Firmware zu aktualisieren:

- 1. Klicken Sie in der unternehmensweiten Ansicht "Enterprise view" mit der rechten Maustaste auf das Symbol **Networked storage**, und wählen Sie **Update controller images** aus. Der IBM ROM-Aktualisierungsassistent wird gestartet.
- 2. Klicken Sie auf **Next**. Das Auswahlfenster ″ROM Update Image″ wird geöffnet.
- 3. Klicken Sie auf **Add**, und wählen Sie die Imagedatei zur Firmwareaktualisierung aus. Klicken Sie anschließend auf **Next**.
- 4. Wählen Sie das Markierungsfeld für die Gehäusecontroller aus, die Sie aktualisieren möchten, und klicken Sie anschließend auf **Next**.

**Anmerkung:** Halten Sie die Taste Strg gedrückt, während Sie das zu aktualisierende Gehäuse auswählen, wenn Sie eine Aktualisierung erzwingen möchten.

5. Prüfen Sie die Zusammenfassung zur Imageaktualisierung, und klicken Sie dann auf **Apply**.

ServeRAID Manager übernimmt die Firmwareaktualisierung für die ausgewählten Gehäusecontroller. Im Fortschrittsanzeiger wird der Aktualisierungsstatus angezeigt. Wenn die Aktualisierung abgeschlossen ist, wird der Fortschrittsanzeiger automatisch geschlossen.

6. Starten Sie den Controller erneut. (Siehe den Abschnitt "Controller erneut starten".)

### **Controller erneut starten**

Gehen Sie wie folgt vor, um den Controller erneut zu starten:

- 1. Klicken Sie in der unternehmensweiten Ansicht "Enterprise view" mit der rechten Maustaste auf das Gehäuse, das erneut gestartet werden soll, und wählen Sie **Restart enclosure** aus.
- 2. Klicken Sie auf **Yes**, um zu bestätigen, dass das Gehäuse erneut gestartet werden soll.

**Anmerkung:** Das erneute Starten des Gehäuses kann bis zu 10 Minuten dauern. Während dieses Zeitraums sind die Daten auf dem Controller nicht verfügbar.

# <span id="page-18-0"></span>**Kapitel 3. Neuen Controller konfigurieren**

Dieses Kapitel enthält ausführliche Anweisungen zum Konfigurieren eines neuen Controllers oder eines Ersatzcontrollers als Teil des Speichersubsystems.

**Anmerkung:** Ausführliche Anweisungen zum Installieren eines RAID-Controllers finden Sie im Hardwareinstallations- und Benutzerhandbuch zu IBM TotalStorage DS300 und DS400.

### **Erste Schritte**

Gehen Sie wie folgt vor, um einen neuen Controller oder einen Ersatzcontroller zu konfigurieren:

- 1. **Nur bei Konfigurationen mit einem Controller:** Wenn Sie einen Ersatzcontroller installieren, finden Sie ausführliche Anweisungen zur Installation und Konfiguration im Dokument zum Austauschen eines Controllers in einem IBM TotalStorage DS300- oder DS400-Speichersubsystem mit einem oder mit zwei Controllern. Dieses Dokument wird mit dem Ersatzcontroller geliefert.
- 2. Schalten Sie das Speichersubsystem ein, und warten Sie, bis die grüne Bereitschaftsanzeige des Controllers leuchtet. Die Position und eine Beschreibung der Anzeige finden Sie im Hardwareinstallations- und Benutzerhandbuch in Kapitel 4 (für DS300) bzw. in Kapitel 8 (für DS400) im Abschnitt zur Rückansicht des Speichersubsystems.
- 3. Öffnen Sie von einer Verwaltungsstation aus eine Telnet-Sitzung zur IP-Adresse 192.168.70.123.
- 4. Wechseln Sie in den Administratormodus, indem Sie administrator, admin oder ad eingeben und die Eingabetaste drücken.
- 5. Wenn Sie zur Eingabe eines Kennworts aufgefordert werden, geben Sie passw0rd ein (alle Buchstaben in Kleinschreibung mit einer Null, nicht einem O in passw0rd).
- 6. **Nur für Controller A:** Geben Sie an der DS300- oder DS400-Eingabeaufforderung setup ein.
- 7. Ändern Sie mit Hilfe des Konfigurationsassistenten die Standardkonfigurationseinstellungen des Speichersubsystems entsprechend den Anforderungen Ihres Netzwerks. Die Standardeinstellungen sind in Tabelle 1 und [Tabelle](#page-19-0) 2 auf Seite [14](#page-19-0) dargestellt.

| Einstellungen von Controller A  | <b>Standard</b>                                                                                 |
|---------------------------------|-------------------------------------------------------------------------------------------------|
| Hostname                        | DS300 / DS400                                                                                   |
| Domänenname                     | ibm.com                                                                                         |
| Zeitzone [Westeuropäische Zeit] | GMT-5                                                                                           |
| Neues Administratorkennwort     | passw0rd (Alle Buchstaben in Kleinschrei-<br>bung mit einer Null, nicht einem O in<br>passw0rd) |
| Standard-Gateway                | 0.0.0.0                                                                                         |
| <b>DNS-Server</b>               | Nein                                                                                            |
| Benutzer-DHCP                   | Nein                                                                                            |

*Tabelle 1. Standardkonfigurationseinstellungen von Controller A*

<span id="page-19-0"></span>*Tabelle 1. Standardkonfigurationseinstellungen von Controller A (Forts.)*

| Einstellungen von Controller A | <b>Standard</b> |
|--------------------------------|-----------------|
| Verwaltungs-/IP-Adresse        | 192.168.70.123  |
| Verwaltungs-/IP-Netzmaske      | 255.255.0.0     |
| Verwaltungs-/Broadcastadresse  | 192.168.255.255 |

*Tabelle 2. Standardkonfigurationseinstellungen von Controller B*

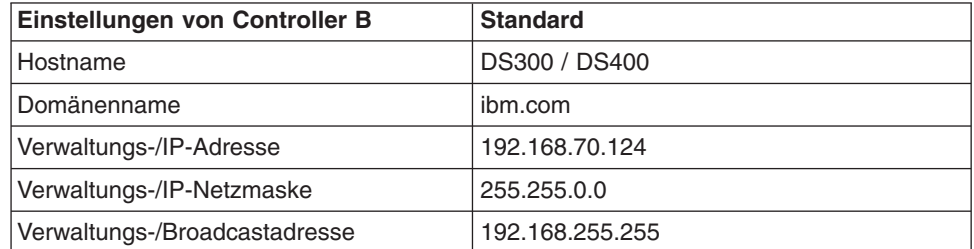

Im Konfigurationsassistenten werden eine Reihe von Eingabeaufforderungen angezeigt. Geben Sie die Antworten auf die Eingabeaufforderungen unter Verwendung der drei in der folgenden Tabelle angezeigten Befehle ein.

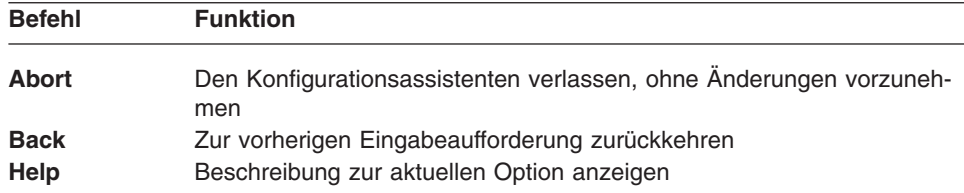

Wenn ein Parameter einen Standardwert hat, wird dieser Wert in der Eingabeaufforderung in eckigen Klammern ([ ]) angezeigt. Bei einigen Parametern ist eine beliebige Zeichenfolge erforderlich. In diesem Fall können die Befehle **back** und **abort** nicht verwendet werden. Schließen Sie in diesen Fällen die Zeichenfolge in Anführungszeichen ein ("").

Ordnen Sie mit Hilfe der folgenden Informationen den Parametern Werte zu:

#### **hostname**

Geben Sie den Namen ein, den Sie für das System verwenden möchten. Geben Sie back ein, um diese Eingabeaufforderung zu wiederholen.

#### **domain name**

Geben Sie die Domäne ein, zu der das System gehört.

#### **SAN name**

Geben Sie das Storage Area Network (SAN) ein, zu dem das System gehört.

#### **timezone**

Geben Sie die Zeitzone ein.

#### **system date**

Geben Sie das Systemdatum im Format *hh*:*mm*@*TT*/*MM*/*JJ* ein.

#### **define administrator password**

Legen Sie fest, ob ein Administratorkennwort erforderlich ist. Wenn ein Kennwort erforderlich ist, werden Sie dazu aufgefordert, es einzugeben; es muss zwei Mal eingegeben werden. Drücken Sie die Taste Strg, um das Kennwort nicht zu ändern. Drücken Sie die Eingabetaste zwei Mal, um anzugeben, dass kein Administratorkennwort erforderlich ist.

#### **define operator password**

Legen Sie fest, ob ein Operatorkennwort erforderlich ist.

#### **default gateway**

Geben Sie den Namen oder die IP-Adresse eines Routers ein, an den Pakete gesendet werden sollen, wenn für deren Zieladressen keine Routen im System definiert sind. Geben Sie no ein, um das Standard-Gateway zu löschen.

#### **DNS servers**

Geben Sie die IP-Adressen von bis zu 3 Systemen ein, die als DNS-Server fungieren. Geben Sie no ein, um die Liste der DNS-Server zu löschen.

**dhcp** Geben Sie yes ein, wenn ein DHCP-Server für die Erkennung der Werte des Systemnetzwerks verwendet werden soll. Geben Sie no ein, wenn kein DHCP-Server verwendet werden soll.

Wenn Sie yes eingeben, führt Sie der Assistent zum Parameter **finish**. Wenn Sie no eingeben, erscheinen im Assistenten weitere Eingabeaufforderungen zu Informationen zur Haupt-Ethernet-Schnittstelle des Systems.

#### **IP address**

Geben Sie die IP-Adresse im Format x.x.x.x ein. Sie können außerdem die Netzmaske definieren, indem Sie ihre Breite hinter der IP-Adresse eingeben.

**Anmerkung:** Für das DS300-Speichersubsystem muss sich die Managementschnittstelle in einem von Ihren iSCSI-Ports getrennten Netzsegment befinden.

#### **netmask**

Legen Sie das Format der Netzmaske fest. Alle allgemein gültigen Formate werden akzeptiert.

**Anmerkung:** Wenn Sie die Netzmaske als Teil der IP-Adresse im Rahmen der vorherigen Eingabeaufforderung eingegeben haben, wird dieser Parameter übersprungen.

#### **broadcast address**

Geben Sie die Adresse ein, die für den Broadcastbetrieb verwendet werden soll. Alle allgemein gültigen Formate werden akzeptiert.

### **peer IP address**

Geben Sie die IP-Adresse für den Peer-Controller im Format x.x.x ein.

**Anmerkung:** Für das DS300-Speichersubsystem muss sich die Managementschnittstelle in einem von Ihren iSCSI-Ports getrennten Netzsegment befinden.

#### <span id="page-21-0"></span>**peer netmask**

Legen Sie die Größe der Netzmaske für den Peer-Controller fest. Alle allgemein gültigen Formate werden akzeptiert.

#### **peer broadcast address**

Geben Sie die Adresse ein, die vom Peer-Controller für den Broadcastbetrieb verwendet werden soll. Alle allgemein gültigen Formate werden akzeptiert.

**finish** Geben Sie yes ein, um die von Ihnen eingegebenen Werte zu übernehmen, oder no, um zum ersten Parameter zurückzukehren und die von Ihnen eingegebenen Werte zu ändern.

### **Konfiguration des Controllers abschließen**

Gehen Sie wie folgt vor, um die Konfiguration des Controllers mit Hilfe von Serve-RAID Manager abzuschließen:

- 1. Starten Sie ServeRAID Manager. (Weitere Informationen hierzu finden Sie im Abschnitt ["ServeRAID](#page-7-0) Manager ausführen" auf Seite 2.)
- 2. Fügen Sie den Verwaltungsstationsagenten hinzu. (Weitere Informationen hierzu finden Sie im Abschnitt ["Verwaltungsstationsagenten](#page-9-0) hinzufügen" auf Seite 4.)
- 3. Fügen Sie das Gehäuse zur Verwaltungsstation hinzu. (Weitere Informationen hierzu finden Sie im Abschnitt ["Speichersubsystem](#page-10-0) zur Verwaltungsstation [hinzufügen"](#page-10-0) auf Seite 5.)
- 4. Konfigurieren Sie das Speichersubsystem mit Hilfe des Konfigurationsassistenten. (Ausführliche Anweisungen hierzu finden Sie in der Hilfe zu ServeRAID Manager.)

**Anmerkung:** Wenn das Speichersubsystem konfiguriert ist, werden die logischen Laufwerke für das Initiatorbetriebssystem wie physische Laufwerke angezeigt. Informationen zum Konfigurieren der Initiatoren finden Sie in der Dokumentation zu den Initiatoren.

Wenn Sie einen RAID-Controller ersetzt haben und dem ersetzten RAID-Controller vorhandene Platteneinheiten zugeordnet waren, werden diese nun als fremde Platteneinheiten angezeigt und können importiert werden. (Ausführliche Informationen finden Sie in der Hilfe zu ServeRAID Manager.)

# <span id="page-22-0"></span>**Kapitel 4. DS300- oder DS400-Speichersubsystem in Windows-Cluster-Serverumgebung installieren**

In diesem Kapitel ist die Installation eines DS300- oder DS400-Speichersubsystems in einer Windows-Cluster-Serverumgebung beschrieben. Lesen Sie vor der Installation der Software die folgenden Informationen:

- Hardwareinstallations- und Benutzerhandbuch zu IBM TotalStorage DS300 und DS400
- Kapitel 1, ["ServeRAID](#page-6-0) Manager installieren und ausführen", auf Seite 1

**Wichtig:** Überprüfen Sie immer, ob es eine Readme-Datei auf einem Installationsdatenträger gibt. Eine Readme-Datei enthält wichtige Informationen, die beim Schreiben dieses Dokuments noch nicht verfügbar waren.

Die aktuelle Speichermanagementsoftware und aktuelle Readme-Dateien für Ihr Betriebssystem stehen im World Wide Web unter der Adresse <http://www.ibm.com/servers/storage/support/> zur Verfügung.

### **Installationsvorbereitungen für eine iSCSI-Umgebung (DS300)**

Die Installation eines DS300-Speichersubsystems in einer Cluster-Serverumgebung umfasst die folgenden Tasks:

- 1. Installation der Software ″Microsoft iSCSI Software Initiator″
- 2. Installation der Software ″ServeRAID Manager″
- 3. Installation der Software ″Microsoft Cluster Server″

### **Hinweise zur iSCSI-Konfiguration**

Sie können das DS300-Speichersubsystem nur mit Hilfe eines Gigabit-Ethernet-Switches mit dem Cluster verbinden. In Abb. 9 ist eine iSCSI-Umgebung mit mehreren Switches dargestellt.

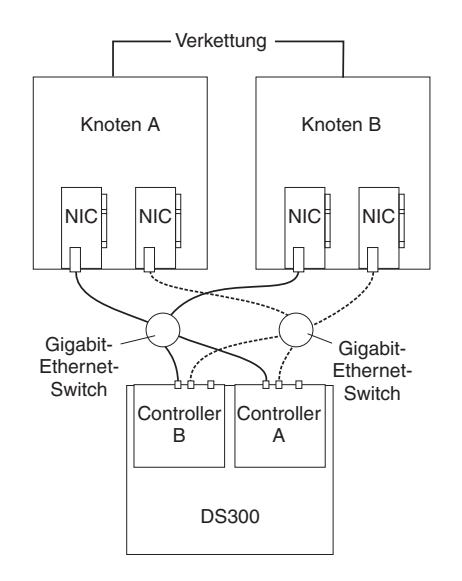

*Abbildung 9. iSCSI-Clusterkonfiguration*

<span id="page-23-0"></span>Lesen Sie die folgenden Microsoft-Anforderungen für iSCSI-Clusterunterstützung, bevor Sie das DS300 mit dem Cluster verbinden. Weitere Informationen zur Microsoft-iSCSI-Unterstützung finden Sie unter der Adresse http://www.microsoft.com/windowsserver2003/technologies/storage/iscsi /default.mspx

- Der iSCSI-Datenverkehr muss sowohl aus Sicherheitsgründen als auch in Hinsicht auf die Leistung über ein privates Netzwerk (ohne gemeinsame Benutzung) erfolgen. Alle "Netzstandardverfahren", die dies unterstützen, können angewendet werden. Dies gilt für die folgenden Konfigurationen:
	- Physisch getrenntes, dediziertes iSCSI-Datenverkehrsnetzwerk.
	- Physisch gemeinsam benutztes Netzwerk, bei dem der iSCSI-Datenverkehr über ein privates VLAN erfolgt. Die Switch-Hardware muss CoS-Garantien (oder QoS-Garantien) für das private VLAN bereitstellen.
- Wenn mehrere Cluster oder Systeme mit demselben iSCSI-Netzwerk verbunden sind, muss eine ordnungsgemäße Trennung gewährleistet sein.
- Die Verwendung von Sitzungsauthentifizierung (mindestens CHAP) ist obligatorisch. Dies gewährleistet Sicherheit und eine ordnungsgemäße Trennung.

### **Microsoft iSCSI Software Initiator installieren**

Beim Microsoft iSCSI Software Initiator handelt es sich um einen Einheitentreiber auf dem Server, der SCSI-Befehle kapselt und sie über Server-NIC und IP-Netzwerk zum DS300-Speichersubsystem weiterleitet.

Rufen Sie zum Herunterladen des iSCSI-Softwareinitiators vom Microsoft Download Center die folgende Adresse auf:

http://www.microsoft.com/windowsserver2003/technologies/storage/iscsi /default.mspx. Ausführliche Informationen zum Installieren und Konfigurieren des iSCSI-Softwareinitiators finden Sie im Benutzerhandbuch zum Microsoft iSCSI Software Initiator, das Sie ebenfalls vom Microsoft Download Center herunterladen können.

# <span id="page-24-0"></span>**Installationsvorbereitungen für eine Fibre Channel-Umgebung (DS400)**

Die Installation eines DS400-Speichersubsystems in einer Cluster-Serverumgebung umfasst die folgenden Tasks:

- 1. Installation der Fibre Channel-Hostadapter
- 2. Installation der MPIO DSM-Software (Multi-Path I/O Device Specific Module)
- 3. Installation der Software ″ServeRAID Manager″
- 4. Installation der Software ″Microsoft Cluster Server″

### **Fibre Channel-Konfigurationstypen**

Sie können das Speichersubsystem entweder direkt oder über Fibre Channel-Switches mit dem Clusterknoten verbinden. In Abb. 10 ist eine typische Konfiguration mit direkter Verbindung dargestellt. In Abb. 11 auf [Seite](#page-25-0) 20 ist eine typische Konfiguration mit Verbindung über Fibre Channel-Switches dargestellt. Beide Konfigurationen sind vollständig redundant.

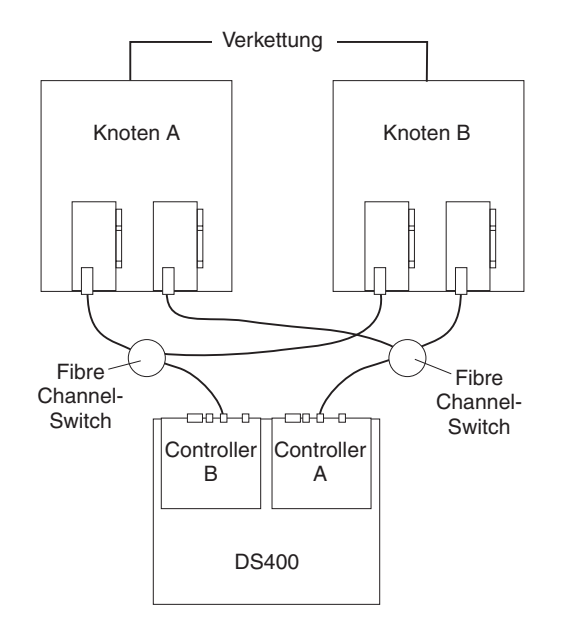

*Abbildung 10. Fibre Channel-Clusterlösung mit direkter Verbindung*

<span id="page-25-0"></span>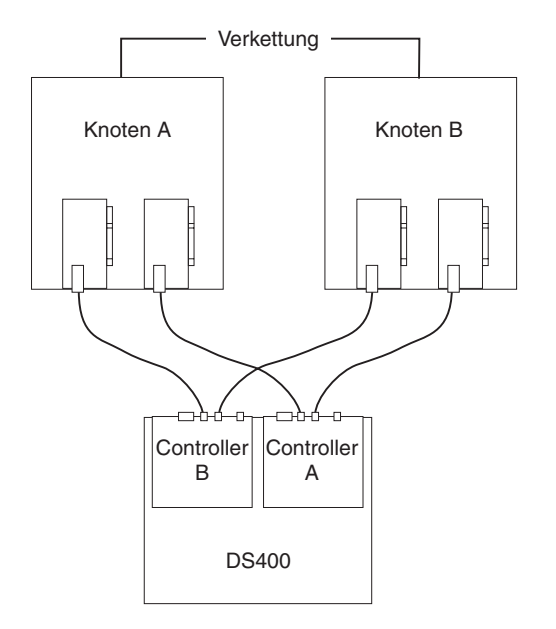

*Abbildung 11. Fibre Channel-Clusterlösung mit Verbindung über Fibre Channel-Switches*

### **Fibre Channel-Hostadapter installieren**

Lesen Sie für die Installation der Fibre Channel-Hostadapter die besonderen Installationsanforderungen und Prozeduren in der Dokumentation zum Hostadapter. Installieren Sie nach der Installation des Hostadapters den richtigen Einheitentreiber für den Hostadapter.

Gehen Sie wie folgt vor, um die Konfiguration mit zwei Pfaden zu verwenden:

- 1. Installieren Sie auf jedem Knoten zwei Hostadapter.
- 2. Verbinden Sie jeweils zwei Fibre Channel-Kabel von jedem Knoten mit dem Speichersubsystem.
- 3. Installieren Sie die MPIO DSM-Software wie im Abschnitt "MPIO DSM-Software installieren" beschrieben.

### **MPIO DSM-Software installieren**

Gehen Sie wie folgt vor, um die MPIO DSM-Software (Multi-Path I/O DSM) auf einem Hostsystem mit mehreren Verbindungen zum Zusatzspeichergehäuse zu installieren:

- 1. Rufen Sie zum Herunterladen der aktuellen MPIO DSM-Software die Website <http://www.ibm.com/support/> auf.
- 2. Führen Sie an einer Eingabeaufforderung oder über Windows das Installationsprogramm aus.
- 3. Führen Sie nach der Installation der Software einen Neustart des Hostsystems durch.
- 4. Um sicherzustellen, dass die Software ordnungsgemäß installiert ist, klicken Sie auf dem Desktop mit der rechten Maustaste auf **Arbeitsplatz** und anschließend auf **Verwalten**. Im Fenster ″Computerverwaltung″ wird eine Platteneinheit als Platteneinheit mit mehreren Pfaden (″Multi-Path Disk Device″) angezeigt.

### <span id="page-26-0"></span>**DS300- oder DS400-Speichersubsystem in Clusterumgebung installieren**

In den folgenden Prozeduren wird die Installation der Speichermanagementsoftware in einer Clusterumgebung beschrieben.

**Anmerkung:** Die Speichermanagementsoftware besteht aus Einheitentreibern für die Hostbusadapter, aus der Software für den iSCSI-Softwareinitiator, aus der MPIO DSM-Software und der Software ″ServeRAID Manager″.

### **Windows 2000**

**Anmerkung:** Microsoft bietet keine Unterstützung für ein iSCSI-Cluster in einer Windows 2000-Betriebssystemumgebung.

Stellen Sie, bevor Sie beginnen, sicher, dass die Hostbusadapter, die Einheitentreiber und die MPIO DSM-Software auf den einzelnen Clusterknoten installiert sind.

Gehen Sie wie folgt vor, um die Speichermanagementsoftware und die Cluster-Servicesoftware auf einem Server, auf dem das Betriebssystem Microsoft Windows 2000 ausgeführt wird, zu installieren:

- 1. Fahren Sie Knoten B herunter, und schalten Sie Knoten A ein.
- 2. Installieren Sie die Software ″ServeRAID Manager″ auf Knoten A. Weitere Infor-mationen hierzu finden Sie im Abschnitt "Programm "[ServeRAID](#page-6-0) Manager" [installieren"](#page-6-0) auf Seite 1.
- 3. Verwenden Sie die Software ″ServeRAID Manager″, um die gemeinsam benutzten logischen Laufwerke zu definieren und um sie den Clusterknoten zuzuordnen.

**Anmerkung:** Möglicherweise müssen Sie den ersten Knoten im Cluster erneut starten, damit die hinzugefügten logischen Laufwerke (LUNs) angezeigt werden.

4. Formatieren Sie alle gemeinsam benutzten logischen Laufwerke als NTFS (NT File System), ordnen Sie Datenträgerbezeichnungen und jedem Laufwerk einen Laufwerkbuchstaben zu.

**Wichtig:** Sie müssen jedem gemeinsam benutzten logischen Laufwerk auf beiden Clusterknoten einen permanenten (festen) Laufwerkbuchstaben zuordnen. Die beiden Knoten müssen über denselben Laufwerkbuchstaben für jedes gemeinsam benutzte Laufwerk verfügen. Wenn Sie keine permanenten Laufwerkbuchstaben zuordnen, ordnet Windows möglicherweise auf den Knoten verschiedene Laufwerkbuchstaben zu.

- 5. Fahren Sie Knoten A herunter, und starten Sie Knoten B.
- 6. Gehen Sie wie folgt vor, um sicherzustellen, dass die Laufwerkbuchstaben für die Clusterkonfiguration richtig definiert sind:
	- a. Klicken Sie auf **Start → Programme → Verwaltung → Computerverwaltung**. Das Fenster ″Computerverwaltung″ wird geöffnet.
	- b. Klicken Sie auf die Option für die Speicherdatenträgerverwaltung.
- 7. Stellen Sie sicher, dass die folgenden Bedingungen erfüllt sind:
	- Auf den einzelnen Clusterknoten werden dieselben logischen Laufwerke angezeigt.
	- v Die einzelnen Clusterknoten verfügen über dieselbe Anzahl an Partitionen, die auf logischen Laufwerken definiert sind.
- Den konfigurierten logischen Laufwerken sind Laufwerkbuchstaben zugeordnet.
- v Die Laufwerkbuchstaben auf den Partitionen stimmen mit den Laufwerkbuchstaben auf beiden Clusterknoten überein.
- 8. Fahren Sie Knoten B herunter, und starten Sie Knoten A.
- 9. Installieren Sie die Cluster-Serversoftware. Weitere Informationen hierzu finden Sie im Abschnitt ["Cluster-Serversoftware](#page-28-0) installieren" auf Seite 23.

### <span id="page-27-0"></span>**Windows Server 2003**

Gehen Sie wie folgt vor, um die Speichermanagementsoftware und die Cluster-Servicesoftware auf einem Server, auf dem das Betriebssystem Microsoft Windows Server 2003 ausgeführt wird, zu installieren.

### **Anmerkungen:**

- **Bei DS300-iSCSI-Konfigurationen:** Stellen Sie, bevor Sie beginnen, sicher, dass die Software ″Microsoft iSCSI Software Initiator″ auf den einzelnen Cluster-knoten installiert ist. Weitere Informationen hierzu finden Sie im Abschnitt ["Mic](#page-23-0)rosoft iSCSI Software Initiator [installieren"](#page-23-0) auf Seite 18.
- v **Bei DS400-Fibre Channel-Konfigurationen:** Stellen Sie, bevor Sie beginnen, sicher, dass die Hostbusadapter, die Einheitentreiber und die MPIO DSM-Software auf den einzelnen Clusterknoten installiert sind.
- 1. Fahren Sie Knoten B herunter, und schalten Sie Knoten A ein.
- 2. Installieren Sie die Software ″ServeRAID Manager″ auf Knoten A. Weitere Infor-mationen hierzu finden Sie im Abschnitt "Programm "[ServeRAID](#page-6-0) Manager" [installieren"](#page-6-0) auf Seite 1.
- 3. Verwenden Sie die Software ″ServeRAID Manager″, um die gemeinsam benutzten logischen Laufwerke zu definieren und um sie den Clusterknoten zuzuordnen.

**Anmerkung:** Möglicherweise müssen Sie den ersten Knoten im Cluster erneut starten, damit die hinzugefügten logischen Laufwerke (LUNs) angezeigt werden.

4. Formatieren Sie alle gemeinsam benutzten logischen Laufwerke als NTFS (NT File System), ordnen Sie Datenträgerbezeichnungen und jedem Laufwerk einen Laufwerkbuchstaben zu.

**Wichtig:** Sie müssen jedem gemeinsam benutzten logischen Laufwerk auf beiden Clusterknoten einen permanenten (festen) Laufwerkbuchstaben zuordnen. Die beiden Knoten müssen über denselben Laufwerkbuchstaben für jedes gemeinsam benutzte Laufwerk verfügen. Wenn Sie keine permanenten Laufwerkbuchstaben zuordnen, ordnet Windows möglicherweise auf den Knoten verschiedene Laufwerkbuchstaben zu.

- 5. Fahren Sie Knoten A herunter, und schalten Sie Knoten B ein.
- 6. Gehen Sie wie folgt vor, um sicherzustellen, dass die Laufwerkbuchstaben für die Clusterkonfiguration richtig definiert sind:
	- a. Klicken Sie auf **Start → Programme → Verwaltung → Computerverwaltung**. Das Fenster ″Computerverwaltung″ wird geöffnet.
	- b. Klicken Sie auf die Option für die Speicherdatenträgerverwaltung.
- 7. Stellen Sie sicher, dass die folgenden Bedingungen erfüllt sind:
	- Auf den einzelnen Clusterknoten werden dieselben logischen Laufwerke angezeigt.
	- v Die einzelnen Clusterknoten verfügen über dieselbe Anzahl an Partitionen, die auf logischen Laufwerken definiert sind.
- Den konfigurierten logischen Laufwerken sind Laufwerkbuchstaben zugeordnet.
- v Die Laufwerkbuchstaben auf den Partitionen stimmen mit den Laufwerkbuchstaben auf beiden Clusterknoten überein.
- 8. Fahren Sie Knoten B herunter, und starten Sie Knoten A.
- 9. Installieren Sie die Cluster-Serversoftware. Weitere Informationen hierzu finden Sie im Abschnitt "Cluster-Serversoftware installieren".

### <span id="page-28-0"></span>**Cluster-Serversoftware installieren**

In den folgenden Abschnitten wird die Installation der Cluster-Serversoftware auf Windows-Betriebssystemen beschrieben.

### **Windows 2000**

**Wichtig:** Führen Sie diese Prozedur nur aus, wenn Sie die erforderlichen Komponenten der Speichermanagementsoftware auf beiden Clusterknoten installiert haben.

Gehen Sie wie folgt vor, um die Cluster-Serversoftware auf Knoten A und Knoten B zu installieren:

- 1. Installieren Sie die Cluster-Serversoftware auf Knoten A:
	- a. Die Anweisungen zum Installieren der Cluster-Serversoftware finden Sie in der Dokumentation zu Microsoft Cluster Server (MSCS).

**Anmerkung:** Geben Sie während der Installation an, dass Sie einen neuen Cluster erstellen möchten.

- b. Nachdem das System einen Neustart durchgeführt hat, stoppen Sie Knoten A nicht.
- 2. Installieren Sie die Cluster-Serversoftware auf Knoten B:
	- a. Die Anweisungen zum Installieren der Cluster-Serversoftware finden Sie in der Dokumentation zu MSCS.

**Anmerkung:** Geben Sie während der Installation an, dass Sie eine Verknüpfung zum vorhandenen Cluster erstellen möchten.

- b. Nachdem das System einen Neustart durchgeführt hat, stoppen Sie Knoten B nicht.
- 3. Installieren Sie nach der Installation von MSCS Service-Pack 4 erneut.

**Anmerkung:** Weitere Informationen zum Installieren von diesem Service-Pack in einer Clusterumgebung finden Sie in der Microsoft Knowledge Base in Artikel Q174799.

- 4. Gehen Sie wie folgt vor, um die Softwareinstallation zu überprüfen:
	- a. Klicken Sie entweder auf Knoten A oder auf Knoten B auf **Start → Programme → Verwaltung → Clusterverwaltung**.
	- b. Geben Sie im Feld **Cluster- oder Servername** entweder den Namen des Clusters oder den Namen oder die IP-Adresse von einem der beiden Knoten ein.

Wenn die Installation erfolgreich war, werden die Computernamen von beiden Knoten links im Fenster ″Clusterverwaltung″ angezeigt.

Wenn die beiden Knotennamen nicht links im Fenster ″Clusterverwaltung″ angezeigt werden, installieren Sie die Cluster-Serversoftware erneut. Tritt der Fehler weiterhin auf, wenden Sie sich an den zuständigen IBM Ansprechpartner des technischen Kundendiensts.

c. Stellen Sie sicher, dass die Clusterdatenträgergruppen zwischen den Clusterknoten verschoben werden können.

### <span id="page-29-0"></span>**Windows Server 2003**

**Wichtig:** Führen Sie diese Prozedur nur aus, wenn Sie die erforderlichen Komponenten der Speichermanagementsoftware auf allen Clusterknoten installiert haben.

Gehen Sie wie folgt vor, um die Cluster-Serversoftware auf Clusterknoten zu installieren:

1. Installieren Sie die Cluster-Serversoftware auf dem ersten Knoten des Clusters. Die Anweisungen zum Installieren der Cluster-Serversoftware finden Sie in der Dokumentation zu Microsoft Cluster Server (MSCS).

**Anmerkung:** Geben Sie während der Installation an, dass Sie einen neuen Cluster erstellen möchten.

- 2. Stellen Sie im Fenster ″Clusterverwaltung″ sicher, dass alle Clusterdatenträgergruppen ohne Weiteres angehängt bzw. abgehängt werden können.
- 3. Installieren Sie die Cluster-Serversoftware auf dem zweiten Knoten des Clusters. Die Anweisungen zum Installieren der Cluster-Serversoftware finden Sie in der Dokumentation zu MSCS.

**Anmerkung:** Geben Sie während der Installation an, dass Sie eine Verknüpfung zum vorhandenen Cluster erstellen möchten. Fügen Sie jeweils immer nur einen Clusterknoten hinzu.

4. Wenn keine Knotennamen links im Fenster ″Clusterverwaltung″ angezeigt werden, installieren Sie die Cluster-Serversoftware erneut. Tritt der Fehler weiterhin auf, wenden Sie sich an den zuständigen IBM Ansprechpartner des technischen Kundendiensts.

# <span id="page-30-0"></span>**Upgrade von älterer Version der Speichermanagementsoftware durchführen**

Machen Sie sich mit den erforderlichen Schritten für eine Neuinstallation vertraut, bevor Sie mit der folgenden Upgradeprozedur fortfahren.

Verwenden Sie eine der beiden folgenden Prozeduren:

v **Geplantes Upgrade durchführen:** Für ein geplantes Upgrade ist eine geplante Ausfallzeit auf dem Cluster-Server erforderlich, um für die Controller-Firmware und die Speichermanagementsoftware ein Upgrade durchzuführen. Während des Upgrades sind die vom Cluster bereitgestellten Services und Ressourcen nicht verfügbar. Wenn Sie diese Upgrademethode verwenden, müssen Sie das Upgrade zu einem Zeitpunkt mit geringer Systemauslastung durchführen.

**Anmerkung:** Das geplante Upgrade ist die bevorzugte Prozedur für das Upgrade einer Cluster-Serverkonfiguration.

v **Schrittweises Upgrade durchführen:** Für ein schrittweises Upgrade ist es erforderlich, das Upgrade der Speichermanagementsoftware zuerst auf einem der Clusterknoten und anschließend nacheinander auf den verbleibenden Clusterknoten durchzuführen, so dass die vom Cluster bereitgestellten Services und Ressourcen immer verfügbar sind.

**Wichtig:** Führen Sie für die Speichersubsystemfirmware erst dann ein Upgrade durch, wenn Sie das Upgrade bereits für die Speichermanagementsoftware auf allen Clusterknoten und allen Verwaltungsstationen durchgeführt haben.

### **Geplantes Upgrade durchführen**

In den folgenden Abschnitten wird das Durchführen eines geplanten Upgrades auf Windows-Betriebssystemen beschrieben.

### **Windows 2000**

Gehen Sie wie folgt vor, um ein geplantes Upgrade auf Computern, auf denen das Betriebssystem Windows 2000 ausgeführt wird, durchzuführen:

- 1. Klicken Sie auf **Start → Programme → Verwaltung → Dienste**. Das Fenster ″Dienste″ wird geöffnet.
- 2. Fahren Sie Knoten B herunter.
- 3. Deinstallieren Sie auf Knoten A die Komponenten der älteren Version der Speichermanagementsoftware in der folgenden Reihenfolge (wenn möglich):
	- a. MPIO DSM
	- b. Microsoft iSCSI Software Initiator
	- c. ServeRAID Manager
- 4. Stellen Sie sicher, dass die aktuellen IBM Einheitentreiber für die Hostadapter auf Knoten A installiert sind. Sie können die aktuellen Einheitentreiber von der Website <http://www.ibm.com/servers/storage/support/> herunterladen.
- 5. Installieren Sie die aktuelle Version der Speichermanagementsoftware auf Kno-ten A. Weitere Informationen hierzu finden Sie in den Abschnitten ["Programm](#page-6-0) ″ServeRAID Manager″ [installieren"](#page-6-0) auf Seite 1, ["Microsoft](#page-23-0) iSCSI Software Initiator [installieren"](#page-23-0) auf Seite 18 und "Fibre [Channel-Hostadapter](#page-25-0) installieren" auf [Seite](#page-25-0) 20.
- <span id="page-31-0"></span>6. Fahren Sie Knoten A herunter.
- 7. Starten Sie Knoten B erneut.
- 8. Deinstallieren Sie auf Knoten B die Komponenten der älteren Version der Speichermanagementsoftware.
- 9. Stellen Sie sicher, dass die aktuellen IBM Einheitentreiber für die Hostadapter auf Knoten B installiert sind. Sie können die aktuellen Einheitentreiber von der Website <http://www.ibm.com/servers/storage/support/> herunterladen.
- 10. Installieren Sie die aktuelle Version der Speichermanagementsoftware auf Kno-ten B. Weitere Informationen hierzu finden Sie in den Abschnitten ["Programm](#page-6-0) ″ServeRAID Manager″ [installieren"](#page-6-0) auf Seite 1, ["Microsoft](#page-23-0) iSCSI Software Initiator [installieren"](#page-23-0) auf Seite 18 und "Fibre [Channel-Hostadapter](#page-25-0) installieren" auf [Seite](#page-25-0) 20.
- 11. Fahren Sie Knoten B herunter.
- 12. Starten Sie jeweils einen Knoten, und gehen Sie wie folgt vor:
	- a. Klicken Sie auf **Start → Programme → Verwaltung → Dienste**. Das Fenster ″Dienste″ wird geöffnet.
	- b. Klicken Sie in der Liste der Dienste mit der rechten Maustaste auf den Cluster-Server. Klicken Sie auf **Automatisch**, um die Cluster-Serverstartoption zu ändern.
	- c. Starten Sie den Cluster-Serverdienst auf Knoten B.

### **Windows Server 2003**

Gehen Sie wie folgt vor, um ein geplantes Upgrade auf Computern, auf denen das Betriebssystem Windows Server 2003 ausgeführt wird, durchzuführen:

- 1. Führen Sie vor der Installation der Speichermanagementsoftware die folgenden Schritte auf den einzelnen Clusterknoten im Cluster aus:
	- a. Klicken Sie auf **Start → Programme → Verwaltung → Dienste**. Das Fenster ″Dienste″ wird geöffnet.
	- b. Klicken Sie in der Liste der Dienste mit der rechten Maustaste auf den Cluster-Server. Klicken Sie anschließend auf **Manuell**.
	- c. Stoppen Sie den Cluster-Server auf allen Knoten in der Clusterkonfiguration.
- 2. Deinstallieren Sie auf den einzelnen Knoten die Komponenten der älteren Version der Speichermanagementsoftware in der folgenden Reihenfolge (wenn möglich):
	- a. MPIO DSM
	- b. Microsoft iSCSI Software Initiator
	- c. ServeRAID Manager
- 3. Stellen Sie sicher, dass die aktuellen IBM Einheitentreiber für die Hostadapter auf den einzelnen Clusterknoten installiert sind. Sie können die aktuellen Einheitentreiber von der Website <http://www.ibm.com/servers/storage/support/> herunterladen.
- 4. Installieren Sie die aktuelle Version der Speichermanagementsoftware auf den einzelnen Clusterknoten. Weitere Informationen hierzu finden Sie in den Abschnitten "Programm ″ServeRAID Manager″ [installieren"](#page-6-0) auf Seite 1, ["Micro](#page-23-0)soft iSCSI Software Initiator [installieren"](#page-23-0) auf Seite 18 und "Fibre [Channel-Hosta](#page-25-0)dapter [installieren"](#page-25-0) auf Seite 20.
- <span id="page-32-0"></span>5. Starten Sie jeweils einen Knoten, und gehen Sie für die einzelnen Knoten wie folgt vor:
	- a. Klicken Sie auf **Start → Programme → Verwaltung → Dienste**. Das Fenster ″Dienste″ wird geöffnet.
	- b. Klicken Sie in der Liste der Dienste mit der rechten Maustaste auf den Cluster-Server. Klicken Sie auf **Automatisch**, um die Cluster-Serverstartoption zu ändern.
	- c. Starten Sie den Cluster-Serverdienst manuell.
- 6. Öffnen Sie das Fenster ″Clusterverwaltung″, und überprüfen Sie, ob die Clustergruppen online geschaltet werden können. Ist dies nicht möglich, wenden Sie sich an den zuständigen IBM Ansprechpartner, um Unterstützung zu erhalten.

### **Schrittweises Upgrade durchführen**

Im folgenden Abschnitt wird das Durchführen eines schrittweisen Upgrades auf Windows-Betriebssystemen beschrieben.

**Wichtig:** Wenn in der Cluster-Serverumgebung Anwendungen installiert sind, die ein schrittweises Upgrade nicht unterstützen, führen Sie eine der folgenden Tasks aus:

- Versetzen Sie diese Anwendungen in den Offline-Betrieb, bevor Sie das Upgrade durchführen, und versetzen Sie sie nach dem Upgrade wieder in den Online-Betrieb zurück.
- Führen Sie ein geplantes Upgrade durch. Für ein geplantes Upgrade ist eine geplante Ausfallzeit auf dem Cluster-Server erforderlich, um für die Controller-Firmware und die Speichermanagementsoftware ein Upgrade durchzuführen.

### **Windows 2000**

Gehen Sie wie folgt vor, um ein schrittweises Upgrade auf Computern, auf denen das Betriebssystem Windows 2000 ausgeführt wird, durchzuführen:

- 1. Öffnen Sie auf Knoten A das Fenster ″Clusterverwaltung″.
- 2. Klicken Sie im rechten Teilfenster des Fensters ″Clusterverwaltung″ doppelt auf den Ordner ″Aktive Gruppen″.
- 3. Wählen Sie alle aufgelisteten Gruppen aus, und verschieben Sie sie zu Knoten B.
- 4. Wählen Sie Knoten A aus. Klicken Sie dann auf **Datei → Knoten anhalten**, um den Clusterservice auf Knoten A anzuhalten.
- 5. Deinstallieren Sie auf Knoten A die Komponenten der älteren Version der Speichermanagementsoftware in der folgenden Reihenfolge (wenn möglich):
	- a. MPIO DSM
	- b. Microsoft iSCSI Software Initiator
	- c. ServeRAID Manager
- 6. Stellen Sie sicher, dass die aktuellen IBM Einheitentreiber für die Hostadapter auf Knoten A installiert sind. Sie können die aktuellen Einheitentreiber von der Website <http://www.ibm.com/servers/storage/support/> herunterladen.
- <span id="page-33-0"></span>7. Installieren Sie die aktuelle Version der Speichermanagementsoftware auf Kno-ten A. Weitere Informationen hierzu finden Sie in den Abschnitten ["Programm](#page-6-0) "ServeRAID Manager" [installieren"](#page-6-0) auf Seite 1, ["Microsoft](#page-23-0) iSCSI Software Initiator [installieren"](#page-23-0) auf Seite 18 und "Fibre [Channel-Hostadapter](#page-25-0) installieren" auf [Seite](#page-25-0) 20.
- 8. Starten Sie die Clusterverwaltung. Klicken Sie dann auf **Datei → Knoten fortsetzen**, um den Clusterservice auf Knoten A fortzusetzen.
- 9. Starten Sie auf Knoten B die Clusterverwaltung.
- 10. Klicken Sie im rechten Teilfenster des Fensters ″Clusterverwaltung″ doppelt auf den Ordner ″Aktive Gruppen″.
- 11. Wählen Sie alle aufgelisteten Gruppen aus, und verschieben Sie sie zu Knoten A.
- 12. Wählen Sie Knoten B aus. Klicken Sie dann auf **Datei → Knoten anhalten**, um den Clusterservice auf Knoten B anzuhalten.
- 13. Deinstallieren Sie von Knoten B die Komponenten der älteren Version der Software.
- 14. Stellen Sie sicher, dass die aktuellen IBM Einheitentreiber für die Hostadapter auf Knoten B installiert sind. Sie können die aktuellen Einheitentreiber von der Website <http://www.ibm.com/servers/storage/support/disk/> herunterladen.
- 15. Installieren Sie die aktuelle Version der Speichermanagementsoftware auf Kno-ten B. Weitere Informationen hierzu finden Sie in Kapitel 1, ["ServeRAID](#page-6-0) Manager installieren und [ausführen",](#page-6-0) auf Seite 1.
- 16. Starten Sie die Clusterverwaltung. Klicken Sie dann auf **Datei → Knoten fortsetzen**, um den Clusterservice auf Knoten B fortzusetzen.

### **Windows Server 2003**

Gehen Sie wie folgt vor, um ein schrittweises Upgrade auf Computern, auf denen das Betriebssystem Windows Server 2003 ausgeführt wird, durchzuführen:

- 1. Öffnen Sie auf dem ersten Knoten des Clusters das Fenster ″Clusterverwaltung″.
- 2. Klicken Sie im rechten Teilfenster des Fensters ″Clusterverwaltung″ doppelt auf den Ordner ″Aktive Gruppen″.
- 3. Wählen Sie die einzelnen aktiven Gruppen, die auf dem ersten Clusterknoten aufgelistet sind, aus, und verschieben Sie sie zu anderen Knoten in der Clusterkonfiguration. Stellen Sie sicher, dass die Clustergruppen erfolgreich online geschaltet werden können.
- 4. Wählen Sie den ersten Knoten des Clusters in der Ansicht der Clusterknoten-Baumstruktur aus, und klicken Sie auf **Datei → Knoten anhalten**, um den Clusterservice auf diesem Knoten anzuhalten.
- 5. Deinstallieren Sie auf Knoten A die Komponenten der älteren Version der Speichermanagementsoftware in der folgenden Reihenfolge (wenn möglich):
	- a. MPIO DSM
	- b. Microsoft iSCSI Software Initiator
	- c. ServeRAID Manager
- 6. Stellen Sie sicher, dass die aktuellen IBM Einheitentreiber für die Hostadapter auf den einzelnen Clusterknoten installiert sind. Sie können die aktuellen Einheitentreiber von der Website <http://www.ibm.com/servers/storage/support/> herunterladen.
- 7. Installieren Sie die aktuelle Version der Speichermanagementsoftware auf dem ersten Clusterknoten. Weitere Informationen hierzu finden Sie in den Abschnitten "Programm "ServeRAID Manager" [installieren"](#page-6-0) auf Seite 1, ["Microsoft](#page-23-0) iSCSI Software Initiator [installieren"](#page-23-0) auf Seite 18 und "Fibre [Channel-Hostad](#page-25-0)apter [installieren"](#page-25-0) auf Seite 20.
- 8. Wählen Sie im Fenster ″Clusterverwaltung″ den ersten Knoten des Clusters aus, und klicken Sie auf **Datei → Knoten fortsetzen**, um die Clusterservices auf dem ersten Clusterknoten fortzusetzen.
- 9. Verschieben Sie alle Clustergruppen, die auf dem ersten Clusterknoten aktiv waren, zurück zum ersten Knoten. Stellen Sie sicher, dass die Clustergruppen auf dem ersten Clusterknoten erfolgreich online geschaltet werden können.
- 10. Wiederholen Sie die Schritte 1 bis 9 für die einzelnen verbleibenden Knoten in der Clusterkonfiguration. Führen Sie jeweils alle Schritte aus. Führen Sie die Schritte jeweils nur auf einem Clusterknoten aus.

# <span id="page-35-0"></span>**Upgrade von Windows 2000 Advanced Server auf Windows Server 2003 in Clusterkonfiguration durchführen**

**Anmerkung:** Führen Sie vor jedem Upgrade eine vollständige Systemsicherung durch.

**Wichtig:** Wenn in der Cluster-Serverumgebung Anwendungen installiert sind, die ein schrittweises Upgrade nicht unterstützen, führen Sie eine der folgenden Tasks aus:

- Versetzen Sie diese Anwendungen in den Offline-Betrieb, bevor Sie das Upgrade durchführen, und versetzen Sie sie nach dem Upgrade wieder in den Online-Betrieb zurück.
- Führen Sie ein geplantes Upgrade durch. Für ein geplantes Upgrade ist eine geplante Ausfallzeit auf dem Cluster-Server erforderlich, um für die Controller-Firmware und die Speichermanagementsoftware ein Upgrade durchzuführen.

Gehen Sie wie folgt vor, um ein Upgrade von Windows 2000 Advanced Server auf Windows Server 2003 Enterprise Edition durchzuführen:

- 1. Öffnen Sie auf Knoten A das Fenster ″Clusterverwaltung″.
- 2. Klicken Sie im rechten Teilfenster des Fensters ″Clusterverwaltung″ doppelt auf den Ordner ″Aktive Gruppen″.
- 3. Verschieben Sie alle aktiven Clustergruppen auf Knoten A zu Knoten B. Stellen Sie sicher, dass die Clustergruppen auf Knoten B erfolgreich online geschaltet werden können.
- 4. Wählen Sie Knoten A aus. Klicken Sie dann auf **Datei → Knoten anhalten**, um den Clusterservice auf Knoten A anzuhalten.
- 5. Befolgen Sie die Anweisungen von Microsoft zum Durchführen eines Upgrades auf Knoten A von Windows 2000 Advanced Server auf Windows Server 2003 Enterprise Edition.

**Anmerkung:** Während des Upgrades wird die vorhandene Cluster-Serverinstallation erkannt, und für Windows 2000 Advanced Server wird Clustering installiert. Nach Abschluss des Upgrades wird Knoten A wieder in den Cluster eingefügt, bleibt aber angehalten.

- 6. Stellen Sie sicher, dass die aktuellen IBM Einheitentreiber für die Hostadapter auf Knoten A installiert sind. Sie können die aktuellen Einheitentreiber von der Website <http://www.ibm.com/servers/storage/support/disk/> herunterladen.
- 7. Stellen Sie sicher, dass das Upgrade auf Knoten A auf Windows Server 2003 Enterprise Edition erfolgreich war.
- 8. Installieren Sie die aktuelle Version der Speichermanagementsoftware auf Kno-ten A. Weitere Informationen hierzu finden Sie in den Abschnitten ["Programm](#page-6-0) "ServeRAID Manager" [installieren"](#page-6-0) auf Seite 1, ["Microsoft](#page-23-0) iSCSI Software Initiator [installieren"](#page-23-0) auf Seite 18 und "Fibre [Channel-Hostadapter](#page-25-0) installieren" auf [Seite](#page-25-0) 20.
- 9. Wählen Sie im Fenster ″Clusterverwaltung″ Knoten A aus, und klicken Sie auf **Datei → Knoten fortsetzen**, um den Clusterservice auf Knoten A fortzusetzen.
- 10. Verschieben Sie die Clustergruppen, die auf Knoten A aktiv waren, zurück zu Knoten A.
- 11. Öffnen Sie auf Knoten B das Fenster ″Clusterverwaltung″.
- 12. Klicken Sie im rechten Teilfenster des Fensters ″Clusterverwaltung″ doppelt auf den Ordner ″Aktive Gruppen″.
- 13. Stellen Sie sicher, dass alle Clustergruppen erfolgreich von Knoten A übernommen werden.
- 14. Wählen Sie Knoten B aus. Klicken Sie dann auf **Datei → Knoten anhalten**, um den Clusterservice auf Knoten B anzuhalten.
- 15. Befolgen Sie die Anweisungen von Microsoft zum Durchführen eines Upgrades auf Knoten B von Windows 2000 Advanced Server auf Windows Server 2003 Enterprise Edition.

**Anmerkung:** Während des Upgrades wird die vorhandene Cluster-Serverinstallation erkannt, und für Windows 2000 Advanced Server wird Clustering installiert. Nach Abschluss des Upgrades wird Knoten B wieder in den Cluster eingefügt, bleibt aber angehalten.

- 16. Stellen Sie sicher, dass die aktuellen IBM Einheitentreiber für die Hostadapter auf Knoten A installiert sind. Sie können die aktuellen Einheitentreiber von der Website <http://www.ibm.com/servers/storage/support/disk/> herunterladen.
- 17. Stellen Sie sicher, dass das Upgrade auf Knoten B auf Windows Server 2003 Enterprise Edition erfolgreich war.
- 18. Installieren Sie die aktuelle Version der Speichermanagementsoftware auf Kno-ten B. Weitere Informationen hierzu finden Sie in den Abschnitten ["Programm](#page-6-0) ″ServeRAID Manager″ [installieren"](#page-6-0) auf Seite 1, ["Microsoft](#page-23-0) iSCSI Software Initiator [installieren"](#page-23-0) auf Seite 18 und "Fibre [Channel-Hostadapter](#page-25-0) installieren" auf [Seite](#page-25-0) 20.
- 19. Wählen Sie im Fenster ″Clusterverwaltung″ Knoten B aus, und klicken Sie auf **Datei → Knoten fortsetzen**, um den Clusterservice auf Knoten B fortzusetzen.
- 20. Verschieben Sie im Fenster ″Clusterverwaltung″ die Clustergruppen, die auf Knoten B aktiv waren, zurück zu Knoten B. Stellen Sie sicher, dass sie erfolgreich online geschaltet werden können.
- 21. Wenn es in einem Cluster mehr als zwei Knoten gibt, wiederholen Sie Schritt 11 bis Schritt 20 nacheinander für die einzelnen verbleibenden Knoten in dem Cluster.

# <span id="page-38-0"></span>**Anhang A. iSCSI-Softwareinitiator für die Verwendung mit einem DS300-Speichersubsystem konfigurieren**

Die folgenden Abschnitte enthalten Beschreibungen zur Konfiguration eines iSCSI-Softwareinitiators für die Verwendung mit einem DS300-Speichersubsystem.

### **Registrierungsdatenbank für den Host-Computer aktualisieren**

Wenn die Konfiguration des DS300-Speichersubsystems zwei Controller unterstützt, müssen Sie die folgenden Schritte auf jedem einzelnen Host-Computer durchführen, wenn der Host-Computer mit einem der DS300-Datenports verbunden ist und als Betriebssystem Microsoft Windows 2000 oder Microsoft Windows 2003 verwendet. Diese Schritte müssen Sie jedes Mal, *nachdem* Sie die Software ″Microsoft iSCSI″ auf einem Host-Computer installiert oder aktualisiert haben, durchführen.

Gehen Sie wie folgt vor, um die Registrierungsdatenbank zu aktualisieren:

- 1. Erstellen Sie eine Diskette für Notfallmaßnahmen für das System (verwenden Sie dazu die Anweisungen in der Onlinehilfe des Betriebssystems).
- 2. Klicken Sie auf **Start → Ausführen**.
- 3. Geben Sie im Fenster ″Ausführen″ regedt32 ein, und klicken Sie auf **OK**.
- 4. Klicken Sie im Fenster des Registrierungs-Editors doppelt auf **HKEY\_LOCAL- \_MACHINE**, um die Baumstruktur zu erweitern.
- 5. Erweitern Sie die Baumstruktur **SYSTEM**.
- 6. Erweitern Sie die Baumstruktur **ControlSet001**.
- 7. Erweitern Sie die Baumstruktur **Control**.
- 8. Erweitern Sie die Baumstruktur **Class**.
- 9. Klicken Sie doppelt auf den GUID (Globally Unique Identifier), der die üblichen Informationen für SCSI enthält. Ein GUID kann wie folgt aussehen: {4D36E97B-E325-11CE-BFC1-08002BE10318}.
- 10. Wählen Sie den Wert **0000***x* aus (wobei *x* für den Einheitentreiber von Microsoft iSCSI Initiator steht), und klicken Sie dann auf **Parameters**.
- 11. Ändern Sie den Wert für MAXRequestHoldTime von 60 auf 120:
	- a. Klicken Sie im rechten Teilfenster doppelt auf **MaxRequestHoldTime**.
	- b. Ändern Sie im Zeichenfolgen-Editor den Wert von hex 3c auf hex 78.
	- c. Klicken Sie auf **OK**.
- 12. Schließen Sie das Fenster des Registrierungs-Editors.

### **Zielkonfiguration für Microsoft iSCSI Software Initiator Version 2.0**

Im Falle einer Funktionsübernahme versucht der Softwareinitiator möglicherweise, erneut eine Verbindung zu einem Zielportal herzustellen, auf das nicht zugegriffen werden kann. Verwenden Sie die in diesem Abschnitt beschriebene Prozedur, um die erforderlichen Änderungen am Zielportal vorzunehmen, um sicherzustellen, dass der Softwareinitiator dem richtigen Zielportal zugeordnet ist.

Gehen Sie wie folgt vor, um sicherzustellen, dass der Softwareinitiator dem richtigen Zielportal zugeordnet ist:

- 1. Klicken Sie auf dem Desktop doppelt auf das Symbol **iSCSI Initiator**. Das Fenster ″iSCSI Initiator Properties″ wird geöffnet.
- 2. Klicken Sie auf die Registerkarte **Target Portals** und anschließend auf **Add**, um ein Zielportal zu definieren. Das Fenster ″Target Portals″ wird geöffnet.
- 3. Geben Sie die IP-Adresse des Zielportals ein, und klicken Sie anschließend auf **Advanced**. Das Fenster ″Advanced Settings″ wird geöffnet.
- 4. Wählen Sie den lokalen Adapter und anschließend die Ausgangs-IP-Adresse aus, die dem lokalen Adapter zugeordnet ist.
- 5. Klicken Sie auf **OK**, um die Eingabe der Informationen zum Zielportal zu beenden.
- 6. Klicken Sie auf die Registerkarte **Available Targets** und anschließend auf **Refresh**, um sicherzustellen, dass die aktuell gültigen Werte aufgelistet werden.
- 7. Wählen Sie ein Ziel aus, und klicken Sie anschließend auf **Log On**.
- 8. Klicken Sie auf **Advanced**.
- 9. Ändern Sie das Zielportal so, dass es dem Zielportal entspricht, das Sie in Schritt 3 angegeben haben.
- 10. Wiederholen Sie Schritt 2 bis Schritt 9 für jedes Ziel.

**Anmerkung:** Um das Zielportal nach der Definition zu ändern, müssen Sie sich vom Ziel abmelden, anschließend wieder anmelden und das Zielportal im Fenster ″Advanced Settings″ erneut definieren.

# <span id="page-40-0"></span>**Anhang B. Befehlszeilentool für FlashCopy-Management verwenden**

Dieser Anhang enthält Anweisungen zur Verwendung des Befehlszeilentools für FlashCopy-Management (FlashCopy Management Command Line Tool).

## **Einleitung**

Mit dem Befehlszeilentool für FlashCopy-Management können Sie FlashCopy-Images von Anwendungsdatenbanken erstellen und verwalten.

Sie können eine Anwendungsdatenbank in einem FlashCopy-Image sichern. Später können Sie dieses Image als Rückkehrpunkt verwenden, wenn ein Fehler bei dieser Anwendung auftritt.

Sie können mit dem Befehlszeilentool für FlashCopy-Management die folgenden Tasks durchführen:

- Im IPSAN verfügbare Mini-Snap-Agenten auflisten
- Verfügbare Datenbanken auflisten
- Ein FlashCopy-Image der Datenbank erstellen
- Ein FlashCopy-Image einer Datenbank planen
- Datenbank auf ein FlashCopy-Image zurücksetzen
- Ein FlashCopy-Image und die zugehörigen Metadaten löschen
- Verwendungsinformationen drucken

### **Glossar zum Befehlszeilentool für FlashCopy-Management**

Dieser Abschnitt definiert die in diesem Anhang verwendeten Begriffe zum Beschreiben der Befehle und Optionen des Befehlszeilentools für FlashCopy-Management.

**Agent** Ein System im Netzwerk, auf dem mindestens eine Instanz einer Datenbankserveranwendung mit Informationen zu Speicherdatenträgern im Netzwerk ausgeführt wird.

### **Termin**

Ein Eintrag im Kalender.

### **Kalender**

Ein Zeitplanungsservice auf dem Host, der das Planen von Jobs ermöglicht.

**Host** Das System im Netzwerk, auf dem die IBM ServeRAID Manager-Netzspeicherverwaltungsstation ausgeführt wird.

### **Initiator**

Eine Einheit, die eine SCSI-Transaktion auslöst, indem sie einen Befehl an eine andere Einheit (an ein anderes Ziel) absetzt. Gewöhnlich handelt es sich bei dem Initiator um einen SCSI-Host, jedoch kann auch ein Ziel zu einem Initiator werden.

### **Instanz**

Ein bestimmtes Vorkommen einer Datenbankserveranwendung.

### **Momentaufnahme**

Eine Sammlung von Daten, die den Status einer Netzspeichereinheit zu einem bestimmten Zeitpunkt wiedergibt.

### <span id="page-41-0"></span>**Befehlszeilensyntax und -ausgabe**

Das Befehlszeilentool für FlashCopy-Management verwendet die folgende Syntax:

```
sstool Host Host-Benutzername Host-Kennwort
Befehl [Optionen]
```
wobei:

v *Host* für den Namen oder die IP-Adresse des Management-Service steht. Für einen Host kann optional auch eine Portnummer angegeben werden. Andernfalls verwendet das Befehlszeilentool für FlashCopy-Management standardmäßig 8003.

Zum Beispiel:

samplehost:8000

192.168.0.2:8000

192.168.0.2

- v *Host-Benutzername* und *Host-Kennwort* für den Benutzernamen und das Kennwort zum Anmelden an der Verwaltungsstation stehen.
- v *Befehl [Optionen]* die vom Befehlszeilentool für FlashCopy-Management auszuführende Aktion beschreibt. Dabei können einem Befehl Optionen zugeordnet sein. (Weitere Informationen finden Sie im Abschnitt "Befehle".)

### **Rückgabewerte**

Die folgenden Werte können zurückgegeben werden:

- $\cdot$  0 Erfolg
- 1 Ungültige Parameter
- 2 Subsystemfehler

### **Ausgabe**

Das Befehlszeilentool für FlashCopy-Management druckt die Ergebnisse in eine Standardausgabe in einem tabellarischen, durch Kommata begrenzten Format. Die Reihenfolge und die Bedeutung der Spalten richten sich nach den einzelnen Befehlen. Weitere Informationen hierzu finden Sie im Abschnitt "Befehle".

**Anmerkung:** Unter DOS und Windows verwendet das Befehlszeilentool für FlashCopy-Management einen Schrägstrich (″/″) als Optionspräfix anstelle eines Silbentrennungszeichens (″-″) oder eines doppelten Silbentrennungszeichens (″--″).

### **Befehle**

Dieser Abschnitt enthält Beschreibungen der Befehle des Befehlszeilentools für FlashCopy-Management sowie der zugehörigen Optionen.

### **list\_agents**

**Beschreibung:** Gibt eine Liste der FlashCopy-Agenten im IPSAN zurück (d. h. eine Liste der Hosts mit FlashCopy-Agenten).

**Befehl:** list\_agents

**Optionen:** Keine

### <span id="page-42-0"></span>**list\_server\_instances**

**Beschreibung:** Gibt eine Liste der auf einem FlashCopy-Agenten verfügbaren Serverinstanzen zurück.

**Befehl:** list\_server\_instances

#### **Optionen:**

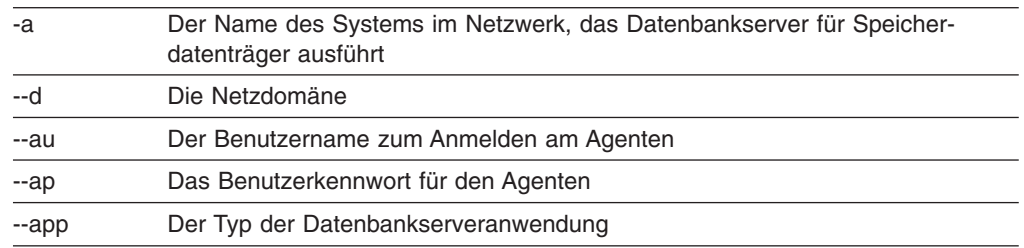

### **list\_instance\_databases**

**Beschreibung:** Gibt eine Liste der auf einer Serverinstanz verfügbaren Datenbanken zurück.

**Befehl:** list\_instance\_databases

#### **Optionen:**

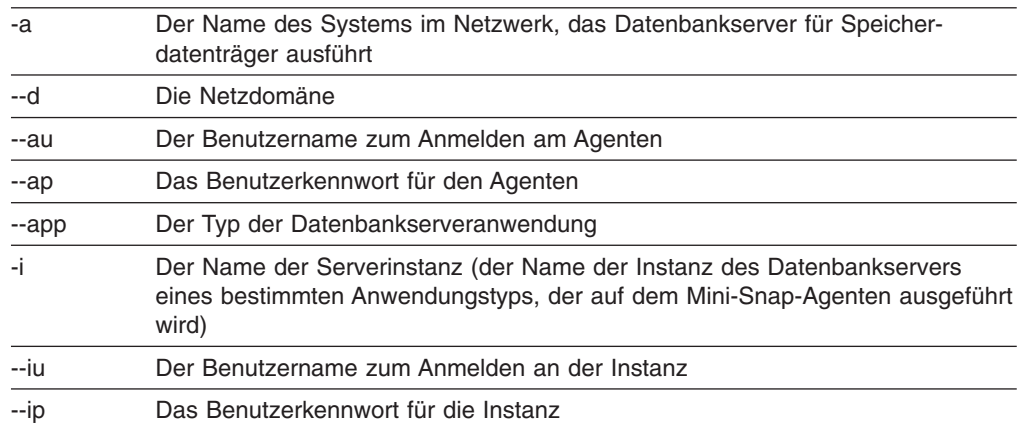

### **take\_snapshot**

**Beschreibung:** Erstellt ein FlashCopy-Image der Datenbank.

**Befehl:** take\_snapshot

#### **Optionen:**

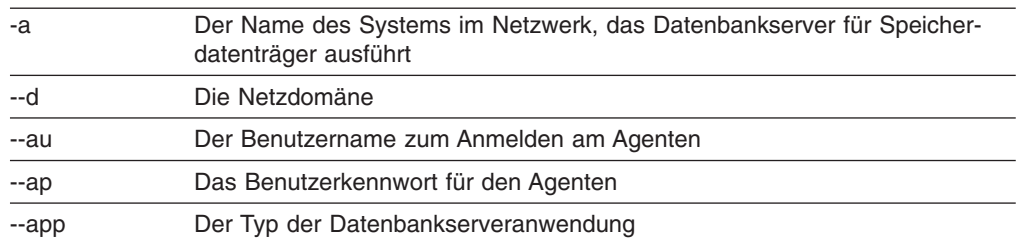

<span id="page-43-0"></span>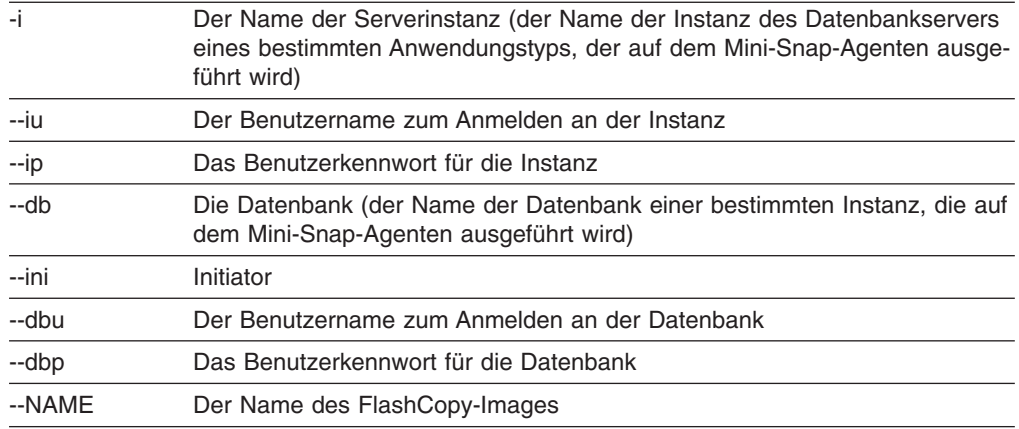

# **schedule\_snapshot**

**Beschreibung:** Plant die Erstellung eines FlashCopy-Images. Das Zeitraster des FlashCopy-Images wird mit Hilfe der Planungsoptionen, wie unter "Planungsoptionen" dargestellt, definiert.

**Befehl:** schedule\_snapshot

#### **Optionen:**

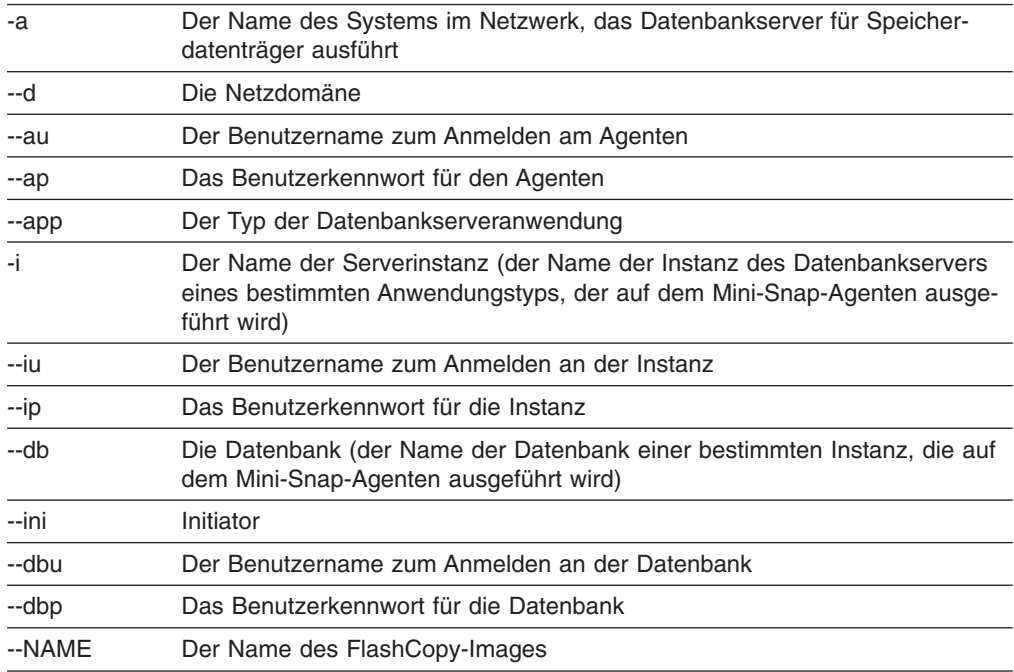

### **Planungsoptionen:**

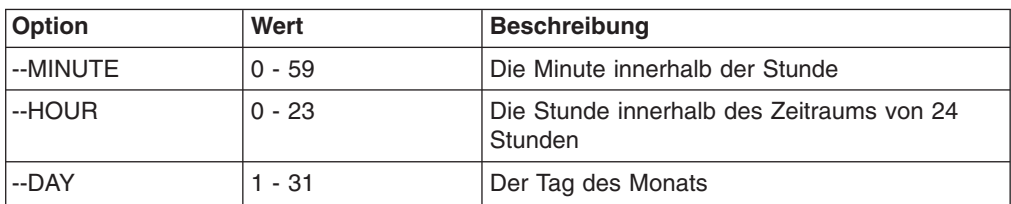

<span id="page-44-0"></span>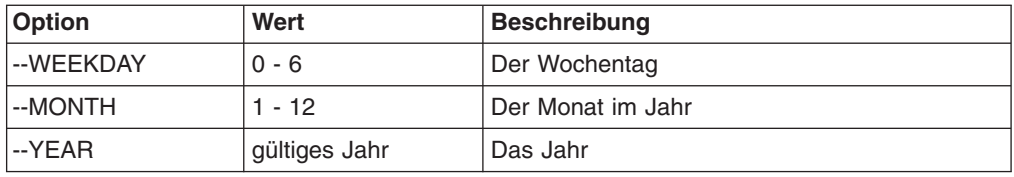

Bei den Planungsoptionen bedeutet *Wert*, dass die Task zu jeder Zeiteinheit ausgeführt wird. Werte können auch als durch Kommata getrennte Listenwerte angegeben werden. Zum Beispiel:

--MINUTE 10,20,30

--DAY 5,25

### **list\_scheduled**

**Beschreibung:** Gibt eine Liste der geplanten Jobs auf der Verwaltungsstation zurück.

**Befehl:** list\_scheduled

**Optionen:** Keine

### **unschedule\_snapshot**

**Beschreibung:** Entfernt einen geplanten Job aus dem Host-Kalender.

**Befehl:** unschedule\_snapshot

### **Optionen:**

--NAME Der Name der Momentaufnahme

### **roll\_back**

**Beschreibung:** Setzt die Datenbank auf ein bestimmtes FlashCopy-Image zurück.

**Befehl:** roll\_back

#### **Optionen:**

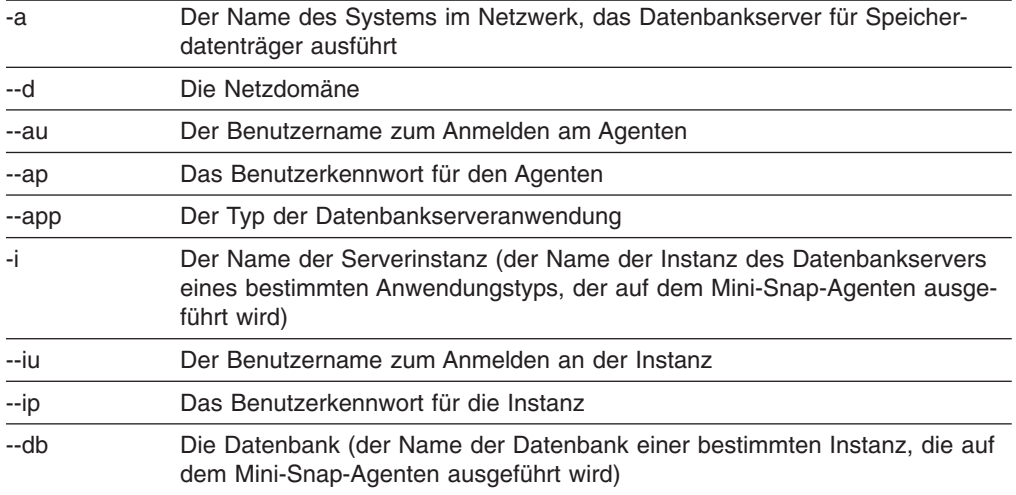

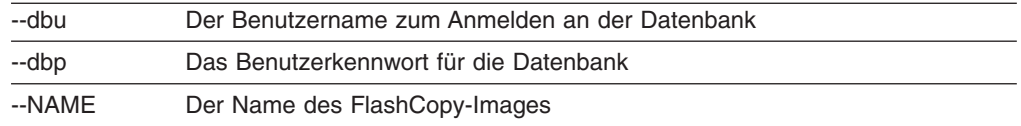

### <span id="page-45-0"></span>**delete\_snapshot**

**Beschreibung:** Löscht ein FlashCopy-Image und die zugehörigen Metadaten.

**Befehl:** delete\_snapshot

### **Optionen:**

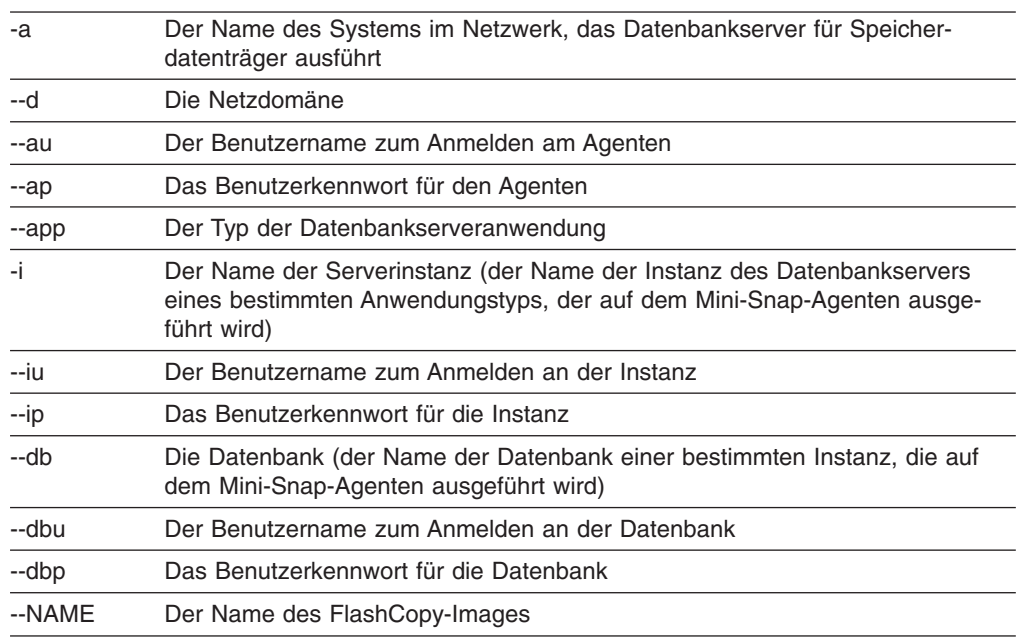

### **list\_snapshots**

**Beschreibung:** Listet alle FlashCopy-Images auf.

**Befehl:** list\_snapshots

**Optionen:** Keine

### **help**

**Beschreibung:** Druckt dieses Dokument in die Standardausgabe.

**Befehl:** help

**Optionen:** Keine

# <span id="page-46-0"></span>**Anhang C. Bemerkungen**

Die vorliegenden Informationen wurden für Produkte und Services entwickelt, die auf dem deutschen Markt angeboten werden.

Möglicherweise bietet IBM die in dieser Dokumentation beschriebenen Produkte, Services oder Funktionen in anderen Ländern nicht an. Informationen über die gegenwärtig im jeweiligen Land verfügbaren Produkte und Services sind beim IBM Ansprechpartner erhältlich. Hinweise auf IBM Lizenzprogramme oder andere IBM Produkte bedeuten nicht, dass nur Programme, Produkte oder Services von IBM verwendet werden können. Anstelle der Produkte, Programme oder Services können auch andere, ihnen äquivalente Produkte, Programme oder Services verwendet werden, solange diese keine gewerblichen oder andere Schutzrechte der IBM verletzen. Die Verantwortung für den Betrieb von Fremdprodukten, Fremdprogrammen und Fremdservices liegt beim Kunden.

Für in diesem Handbuch beschriebene Erzeugnisse und Verfahren kann es IBM Patente oder Patentanmeldungen geben. Mit der Auslieferung dieses Handbuchs ist keine Lizenzierung dieser Patente verbunden. Lizenzanfragen sind schriftlich an folgende Adresse zu richten (Anfragen an diese Adresse müssen auf Englisch formuliert werden):

*IBM Europe Director of Licensing 92066 Paris La Defense Cedex France*

Trotz sorgfältiger Bearbeitung können technische Ungenauigkeiten oder Druckfehler in dieser Veröffentlichung nicht ausgeschlossen werden. Die Angaben in diesem Handbuch werden in regelmäßigen Zeitabständen aktualisiert. Die Änderungen werden in Überarbeitungen oder in Technical News Letters (TNLs) bekannt gegeben. IBM kann jederzeit ohne Vorankündigung Verbesserungen und/oder Änderungen an den in dieser Veröffentlichung beschriebenen Produkten und/oder Programmen vornehmen.

Verweise in diesen Informationen auf Websites anderer Anbieter dienen lediglich als Benutzerinformationen und stellen keinerlei Billigung des Inhalts dieser Websites dar. Das über diese Websites verfügbare Material ist nicht Bestandteil des Materials für dieses IBM Produkt; die Verwendung dieser Websites geschieht auf eigene Verantwortung.

Werden an IBM Informationen eingesandt, können diese beliebig verwendet werden, ohne dass eine Verpflichtung gegenüber dem Einsender entsteht.

### **Impressum**

**© Copyright International Business Machines Corporation 2004, 2005. Alle Rechte vorbehalten.**

### <span id="page-47-0"></span>**Marken**

Folgende Namen sind in gewissen Ländern Marken der International Business Machines Corporation:

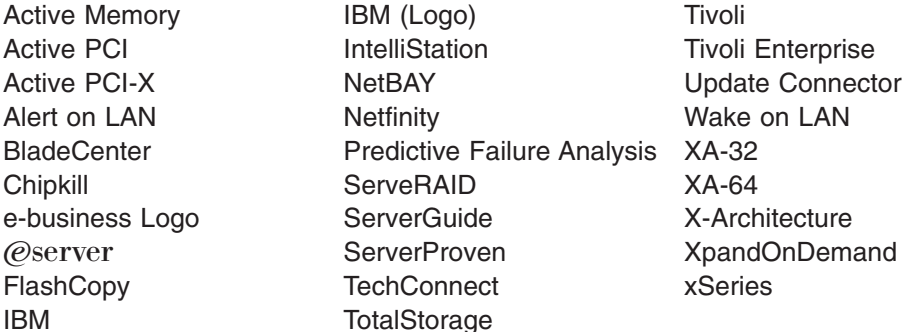

Intel, Intel Xeon, Itanium und Pentium sind in gewissen Ländern Marken oder eingetragene Marken der Intel Corporation oder ihrer Tochtergesellschaften.

Microsoft, Windows und Windows NT sind in gewissen Ländern Marken der Microsoft Corporation.

UNIX ist in gewissen Ländern eine eingetragene Marke von The Open Group.

Java und alle Java-basierten Marken und Logos sind in gewissen Ländern Marken von Sun Microsystems, Inc.

Adaptec und HostRAID sind in gewissen Ländern Marken der Adaptec, Inc.

Linux ist in gewissen Ländern Marken von Linus Torvalds.

Red Hat, das Red Hat "Shadow Man"-Logo und alle Red Hat-basierten Marken und Logos sind in gewissen Ländern Marken oder eingetragene Marken der Red Hat, Inc.

Andere Namen von Unternehmen, Produkten oder Services können Marken oder Servicemarken anderer Unternehmen sein.

### **Wichtige Anmerkungen**

IBM enthält sich jeder Äußerung in Bezug auf ServerProven-Produkte und -Services anderer Unternehmen und übernimmt für diese keinerlei Gewährleistung. Dies gilt unter anderem für die Gewährleistung der Gebrauchstauglichkeit und der Eignung für einen bestimmten Zweck. Für den Vertrieb dieser Produkte sowie entsprechende Gewährleistungen sind ausschließlich die entsprechenden Fremdanbieter zuständig.

Falls nicht anders angegeben, übernimmt IBM keine Verantwortung oder Gewährleistungen bezüglich der Produkte anderer Hersteller. Eine eventuelle Unterstützung für Produkte anderer Hersteller erfolgt durch Drittanbieter, nicht durch IBM.

Manche Software unterscheidet sich möglicherweise von der im Einzelhandel erhältlichen Version (falls verfügbar) und enthält möglicherweise keine Benutzerhandbücher bzw. nicht alle Programmfunktionen.

# <span id="page-48-0"></span>**Index**

# **A**

[Anmerkungen,](#page-47-0) wichtige 42 Ansicht ″Enterprise view″ in [ServeRAID](#page-11-0) Manager 6 Ansicht ″Logical devices″ in [ServeRAID](#page-13-0) Manager 8 Ansicht ″Physical devices″ in [ServeRAID](#page-12-0) Manager 7

# **B**

Befehle, Tool für [FlashCopy-Management](#page-41-0) 36 Befehlszeilentool (FlashCopy-Management) [Befehle](#page-41-0) 36 [Glossar](#page-40-0) 35 Syntax und [Ausgabe](#page-41-0) 36 [Überblick](#page-40-0) 35 Befehlszeilentool für FlashCopy-Management [Befehle](#page-41-0) 36 [Glossar](#page-40-0) 35 Syntax und [Ausgabe](#page-41-0) 36 [Überblick](#page-40-0) 35

# **C**

Cluster-Serverinstallation [Cluster-Serversoftware](#page-28-0) (Windows 2000) 23 [Cluster-Serversoftware](#page-29-0) (Windows 2003) 24 Fibre [Channel-Konfiguration](#page-24-0) 19 [iSCSI-Konfiguration](#page-22-0) 17 Microsoft iSCSI Software Initiator [installieren](#page-23-0) 18 MPIO [DSM-Software](#page-25-0) installieren 20 [Speichermanagementsoftware](#page-26-0) installieren (Windows [2000\)](#page-26-0) 21 [Speichermanagementsoftware](#page-27-0) installieren (Windows [2003\)](#page-27-0) 22 Upgrade von älterer Version der [Speicher](#page-30-0)[managementsoftware](#page-30-0) durchführen 25 Upgrade von [Windows](#page-35-0) 2000 auf Windows Server 2003 [durchführen](#page-35-0) 30 [Cluster-Serversoftware](#page-28-0) 23 **Controller** mit Hilfe von [ServeRAID](#page-16-0) Manager erneut starten 11 Controller, zwei DS300, [Registrierungsdatenbank](#page-38-0) aktua[lisieren](#page-38-0) 33 Controller-Firmware [aktualisieren](#page-16-0) 11 [herunterladen](#page-16-0) 11 [Controller-Firmware](#page-16-0) aktualisieren 11 Controller mit Hilfe von [ServeRAID](#page-16-0) Manager erneut [starten](#page-16-0) 11

# **F**

Fibre [Channel-Hostadapter,](#page-25-0) Installation in Cluster-[Serverumgebung](#page-25-0) 20 Fibre [Channel-Konfiguration](#page-24-0) in Cluster-Server[umgebung](#page-24-0) 19 Firmware, Controller [aktualisieren](#page-16-0) 11

Firmware, Controller *(Forts.)* [herunterladen](#page-16-0) 11 [Firmwareaktualisierungen](#page-16-0) für den Controller herunter[laden](#page-16-0) 11

# **G**

Glossar für [Befehlszeilentool](#page-40-0) 35

# **H**

Hostadapter, Installation in [Cluster-Server](#page-25-0)[umgebung](#page-25-0) 20

# **I**

In [ServeRAID](#page-11-0) Manager navigieren 6 Installation des Programms ″ServeRAID Manager″ [Systemvoraussetzungen](#page-6-0) 1 Installation von ServeRAID Manager [Prozedurschritte](#page-7-0) 2 iSCSI-Konfiguration in [Cluster-Serverumgebung](#page-22-0) 17 [iSCSI-Softwareinitiator](#page-23-0) installieren 18

# **K**

Konfigurationsassistent [verwenden](#page-19-0) 14

# **L**

Laufwerke in [ServeRAID](#page-13-0) Manager anzeigen 8

# **M**

[Marken](#page-47-0) 42 Microsoft iSCSI Software Initiator [installieren](#page-23-0) 18 MPIO DSM [installieren](#page-25-0) 20 MPIO [DSM-Software](#page-25-0) installieren 20

# **R**

[Registrierungsdatenbank,](#page-38-0) für zwei DS300-Controller [aktualisieren](#page-38-0) 33

# **S**

ServeRAID Manager installieren [Prozedurschritte](#page-7-0) 2 [Systemvoraussetzungen](#page-6-0) 1 [ServeRAID](#page-7-0) Manager starten 2 ServeRAID Manager verwenden Ansicht ″Logical [devices](#page-13-0)″ 8 Ansicht ″[Physical](#page-12-0) devices″ 7 [Laufwerke](#page-13-0) anzeigen 8 [navigieren](#page-11-0) 6

ServeRAID Manager verwenden *(Forts.)* [Speichersubsystem](#page-10-0) zu Verwaltungsstation hinzufü[gen](#page-10-0) 5 [starten](#page-7-0) 2 [Verwaltungsstationsagenten](#page-9-0) entfernen 4 [Verwaltungsstationsagenten](#page-9-0) hinzufügen 4 zugehörige [Komponenten](#page-14-0) anzeigen 9 [Speichermanagementsoftware,](#page-26-0) Installation in Cluster-[Serverumgebung](#page-26-0) (Windows 2000) 21 [Speichermanagementsoftware,](#page-27-0) Installation in Cluster-[Serverumgebung](#page-27-0) (Windows 2003) 22 [Speichersubsystem](#page-10-0) zu Verwaltungsstation hinzufü[gen](#page-10-0) 5 Syntax und Ausgabe des [Befehlszeilentools](#page-41-0) 36 [Systemvoraussetzungen](#page-6-0) 1 [Systemvoraussetzungen](#page-6-0) für Client-Computer 1 [Systemvoraussetzungen](#page-6-0) für Verwaltungsstation 1

# **U**

Upgrade von älterer Version der Speichermanagementsoftware durchführen geplantes Upgrade [durchführen](#page-30-0) (Windows 2000) 25 geplantes Upgrade [durchführen](#page-31-0) (Windows 2003) 26 [schrittweises](#page-32-0) Upgrade durchführen (Windows [2000\)](#page-32-0) 27 [schrittweises](#page-33-0) Upgrade durchführen (Windows

[2003\)](#page-33-0) 28 Upgrade von [Windows](#page-35-0) 2000 auf Windows Server 2003

in [Cluster-Serverkonfiguration](#page-35-0) durchführen 30

# **V**

[Verwaltungsstationsagenten](#page-9-0) entfernen 4 [Verwaltungsstationsagenten](#page-9-0) hinzufügen 4 Verwenden von ServeRAID Manager Anzeige zugehöriger [Komponenten](#page-14-0) 9

[Voraussetzungen,](#page-6-0) System 1

# **W**

Windows-Cluster-Serverinstallation [Cluster-Serversoftware](#page-28-0) installieren (Windows [2000\)](#page-28-0) 23 [Cluster-Serversoftware](#page-29-0) installieren (Windows [2003\)](#page-29-0) 24 Fibre [Channel-Konfiguration](#page-24-0) 19 [iSCSI-Konfiguration](#page-22-0) 17 Microsoft iSCSI Software Initiator [installieren](#page-23-0) 18 MPIO [DSM-Software](#page-25-0) installieren 20 [Speichermanagementsoftware](#page-26-0) installieren (Windows [2000\)](#page-26-0) 21 [Speichermanagementsoftware](#page-27-0) installieren (Windows [2003\)](#page-27-0) 22 Upgrade von älterer Version der [Speicher](#page-30-0)[managementsoftware](#page-30-0) durchführen 25 Upgrade von [Windows](#page-35-0) 2000 auf Windows Server 2003 [durchführen](#page-35-0) 30

# **Z**

Zugehörige [Komponenten](#page-14-0) in ServeRAID Manager [anzeigen](#page-14-0) 9

Zwei DS300-Controller, [Registrierungsdatenbank](#page-38-0) aktua[lisieren](#page-38-0) 33

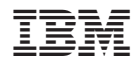

Teilenummer: 40K1476

(1P) P/N: 40K1476

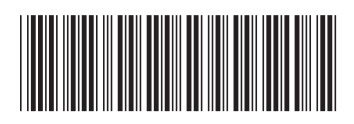